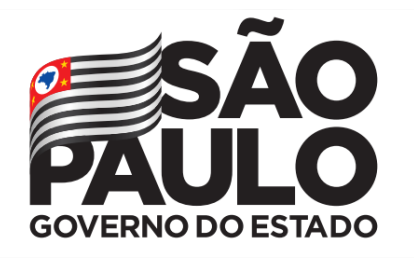

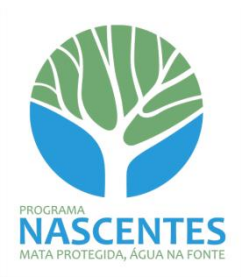

# **Manual de Orientações para Cadastro de Projetos de Prateleira Programa Nascentes**

**São Paulo**

**Versão setembro/2019**

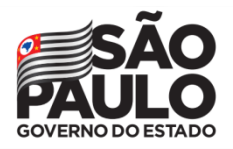

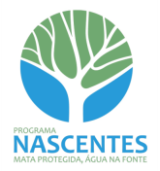

# Sumário

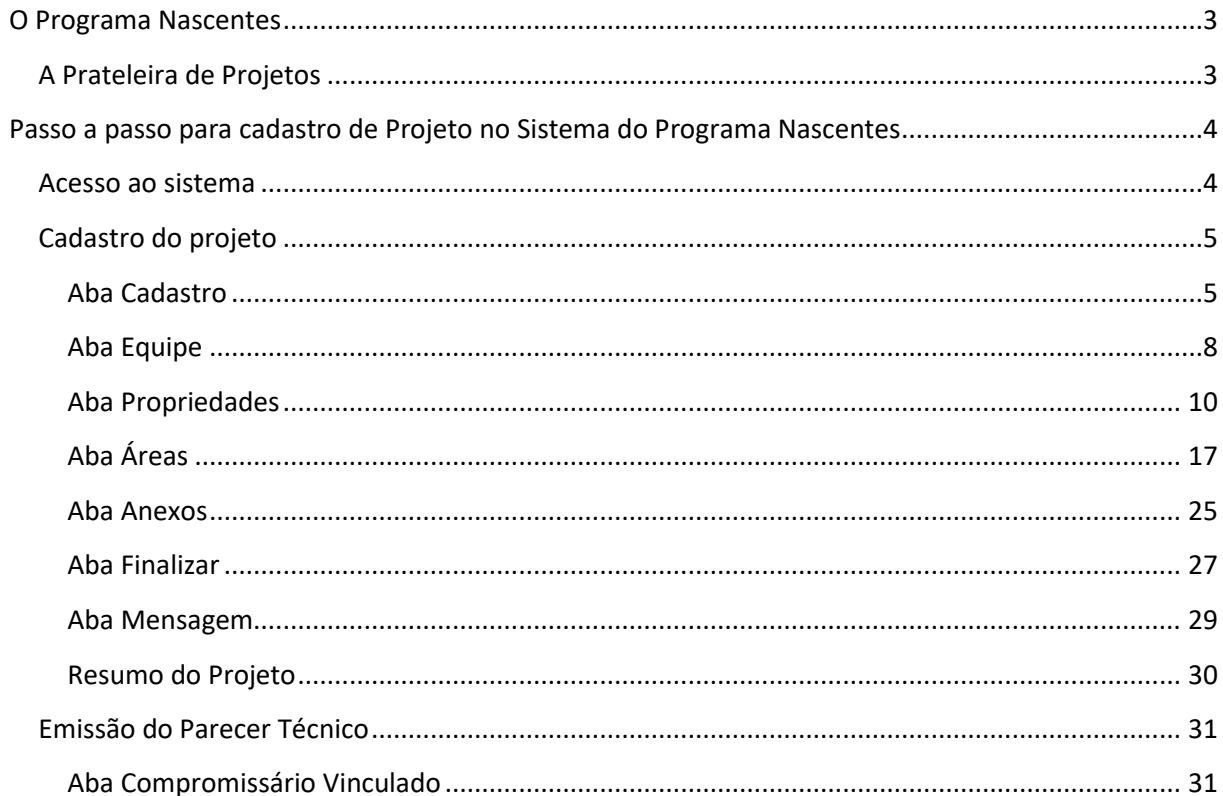

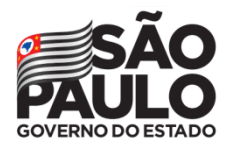

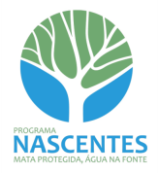

# <span id="page-2-0"></span>**O Programa Nascentes**

O Programa Nascentes é resultado da iniciativa estadual empreendida em 2014 em resposta à crise hídrica. Além das obras de infraestrutura, o Estado buscou o fortalecimento do seu capital natural como uma forma de enfrentamento da crise. Por meio da restauração ecológica em áreas prioritárias, o Programa Nascentes tem como objetivo a proteção e conservação de recursos hídricos e da biodiversidade.

O Programa atua por meio de parcerias com Prefeituras, ONGs, Secretarias de Estado, Comitês de Bacia Hidrográfica, especialistas, proprietários rurais e empreendedores públicos e privados. Essa articulação entre os atores da restauração tem resultado em uma lógica inovadora para a política pública de restauração.

O Sistema de Apoio à Restauração Ecológica (**SARE)** foi definido como métrica do Programa Nascentes, contribuindo com a rastreabilidade e acompanhamento dos projetos. O Programa divulga mensalmente o andamento da restauração ecológica no Estado, e utiliza o SARE como fonte de dados.

O Programa iniciou suas ações gerando soluções para a restauração ecológica obrigatória, ou seja, decorrente de processos de licenciamento ambiental exigidas pela Companhia Ambiental do Estado de São Paulo (CETESB). Muitos dos empreendedores tinham dificuldades na elaboração, implantação, manutenção e monitoramento de projetos de restauração ecológica. Face a esse entrave, o Programa Nascentes criou a Prateleira de Projetos.

# <span id="page-2-1"></span>**A Prateleira de Projetos**

**.** 

A **Prateleira de Projetos** disponibiliza projetos de restauração para contratação por interessados em promover a restauração. Esses projetos possuem local e estratégia de restauração definidos e anuência do proprietário para sua realização. A concepção dos Projetos de Prateleira é aprovada pela Comissão Interna do Programa, composta por representantes da CETESB (Diretoria de Controle e Licenciamento Ambiental e Diretoria de Avaliação de Impacto Ambiental) e Secretaria de Infraestrutura e Meio Ambiente - SIMA (Coordenadoria de Fiscalização e Biodiversidade – CFB e Fundação Florestal).

Com o desenvolvimento do Sistema do Programa Nascentes, o cadastro dos projetos passou a ser exclusivamente digital, com análise técnica e tramitação diretamente em ambiente SIGAM<sup>1</sup>. Isso permite o vínculo via sistema entre os processos CETESB e SIMA onde se encontram as obrigações firmadas por terceiros (Termos de Compromisso de Recuperação Ambiental – TCRAs) e sua compensação por meio da contratação de Projeto de Prateleira, dando celeridade ao andamento dos processos.

<sup>&</sup>lt;sup>1</sup> Sistema Integrado de Gestão Ambiental, utilizado para controle de processos e documentos relacionados à Secretaria de Infraestrutura e Meio Ambiente (SIMA) e órgãos vinculados.

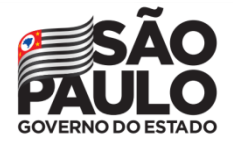

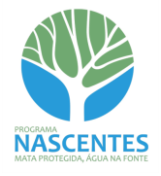

# <span id="page-3-0"></span>**Passo a passo para cadastro de Projeto no Sistema do Programa Nascentes**

# <span id="page-3-1"></span>**Acesso ao sistema**

O acesso deve ser feito pelo proponente do projeto, a partir de *login* diretamente no SIGAM (Sistema Informatizado de Gestão Ambiental). Caso necessário, deverá ser realizado o cadastro do proponente ou solicitada redefinição de senha de acesso, ambos diretamente no SIGAM.

De posse de usuário e senha de acesso ao SIGAM, o Proponente do Projeto deve selecionar o Portal do Programa Nascentes:

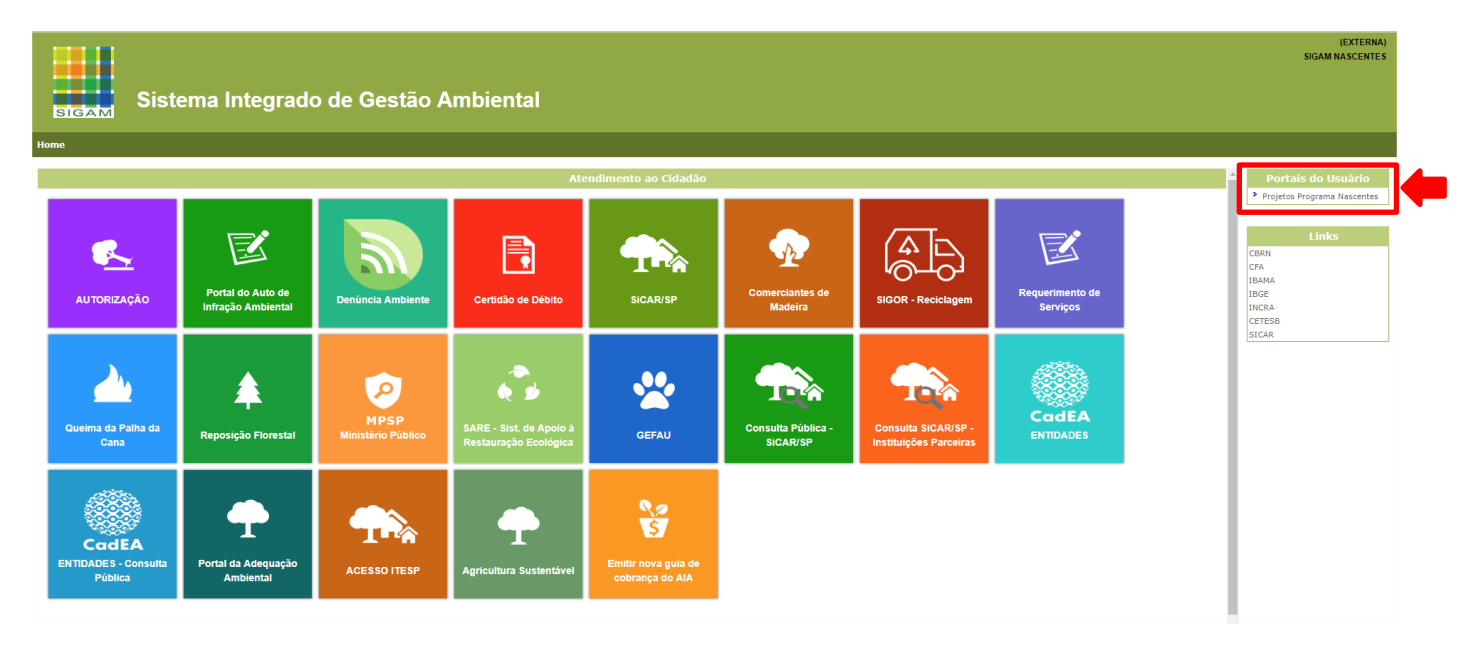

Em seguida, clicar em "Cadastre o Projeto":

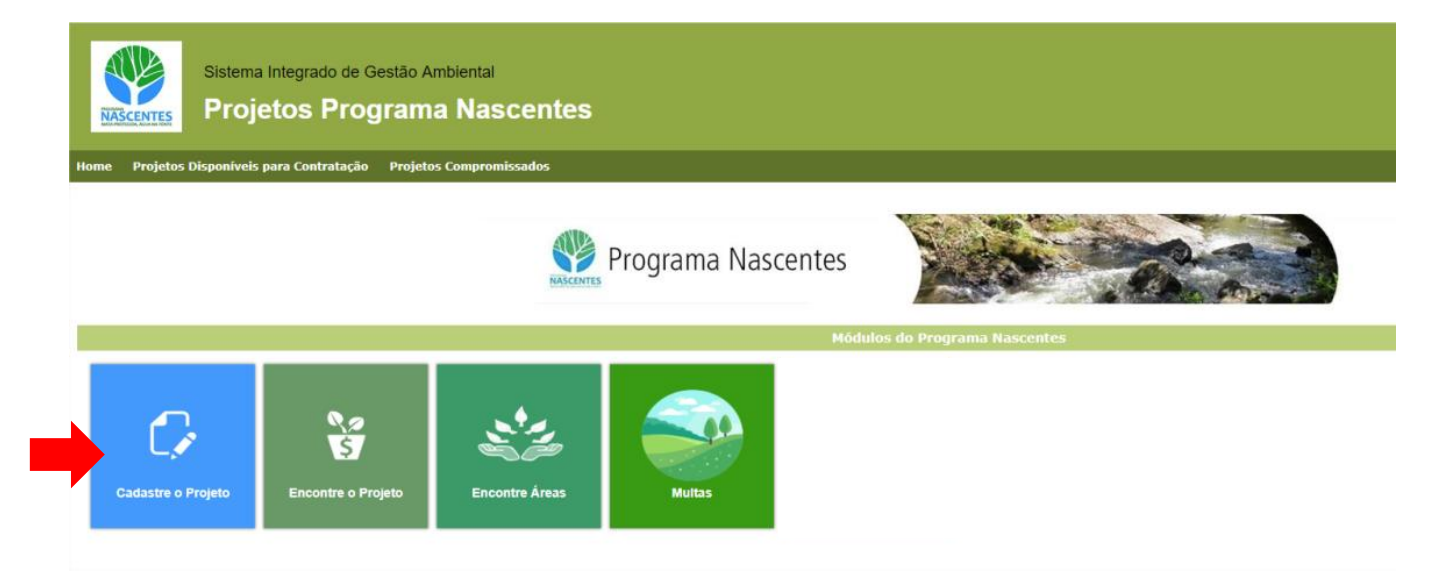

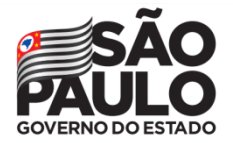

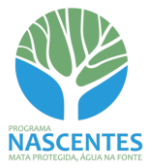

Será visualizado um grid onde constarão apenas os projetos cadastrados pelo usuário. Para cadastrar um novo projeto, clicar no botão "Adicionar".

Para consultar um projeto entre os que constam no grid, clicar no botão de edição  $\sqrt{2}$ 

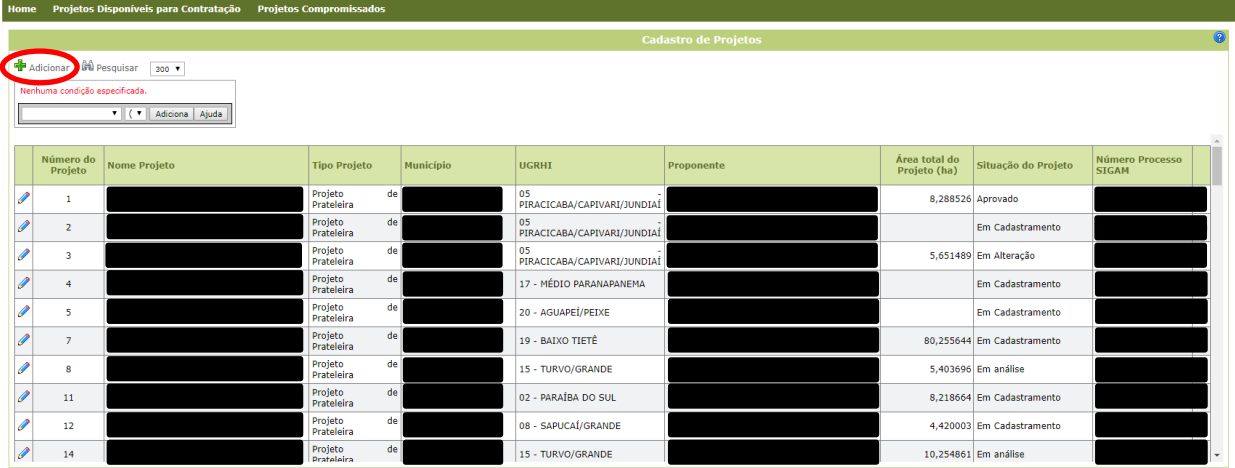

# <span id="page-4-0"></span>**Cadastro do projeto**

Inicialmente será visualizada apenas a aba Cadastro, onde deverão ser apresentadas informações gerais do projeto e do proponente.

#### <span id="page-4-1"></span>**Aba Cadastro**

- $\checkmark$  Insira o nome do projeto
- $\checkmark$  Clique no botão "Disponível para contratação de terceiros" caso deseje que o projeto seja visualizado na Prateleira de Projetos do Programa Nascentes, assim como as informações de contato (nome, email, telefone e *site*) do proponente, com objetivo de permitir o contato com terceiros interessados em contratar o projeto

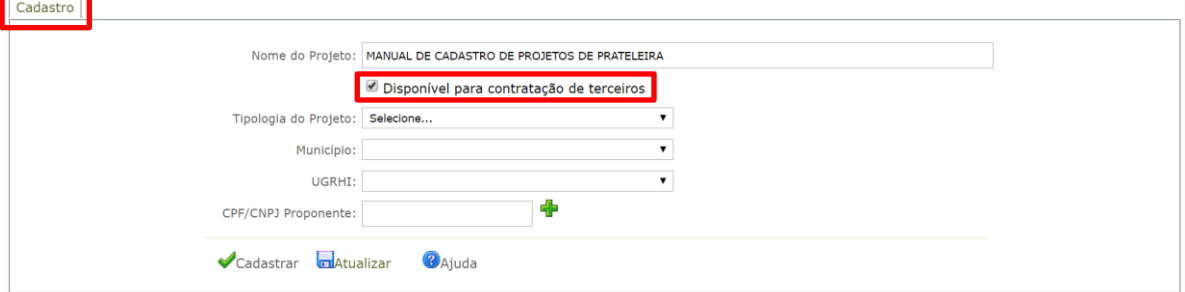

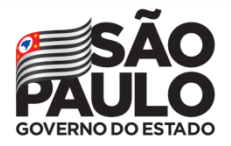

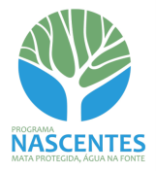

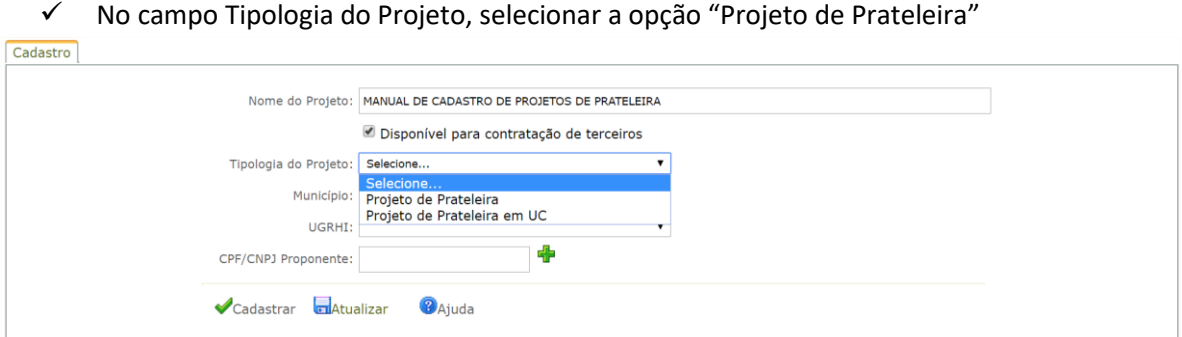

 *Para o cadastro de projetos em Unidades de Conservação, acesse o Manual de Orientações para Cadastro de Projetos de Prateleira em UC*

 $\checkmark$  Após preencher o campo CPF/CNPJ, clicar no botão "Adicionar"

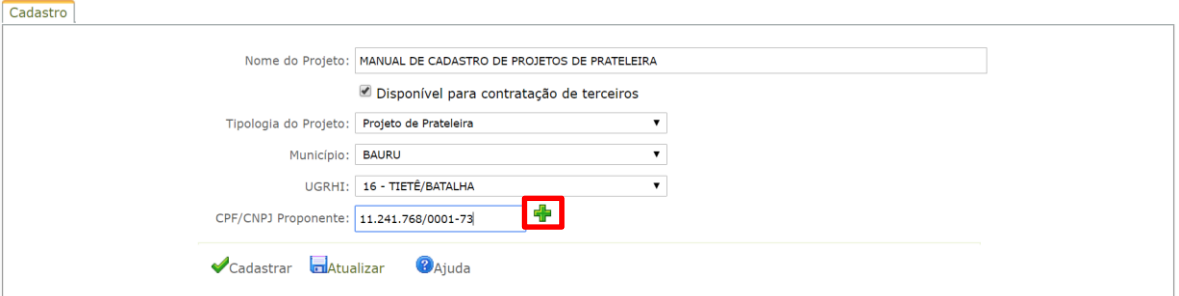

 Em seguida o sistema direcionará para a sub-aba "Cadastro Pessoas", para o cadastro de informações do proponente. Caso o CPF/CNPJ informado já possua informações cadastradas no sistema, elas serão apresentadas. Caso seja um novo cadastro, os campos estarão todos em branco

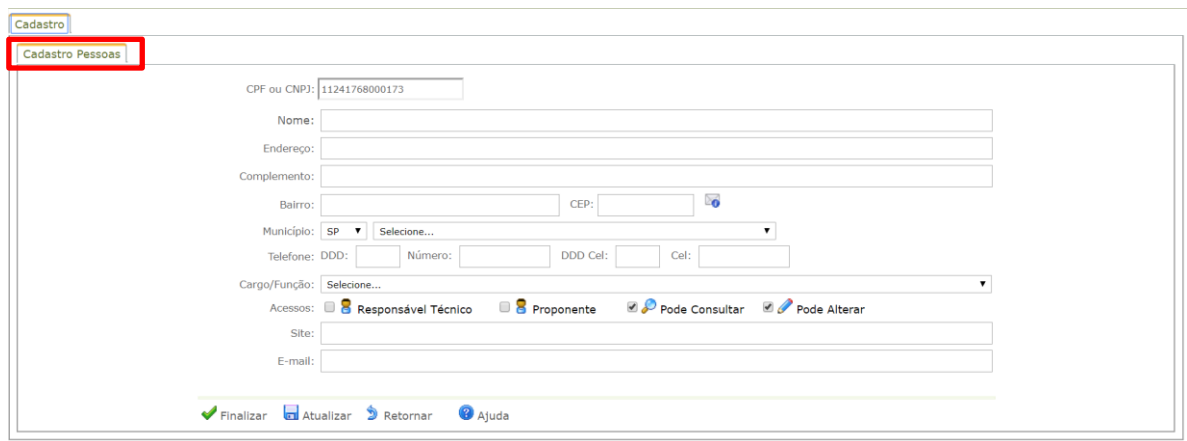

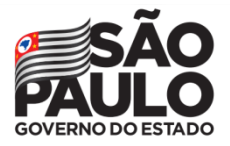

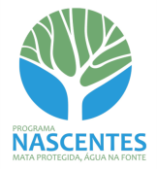

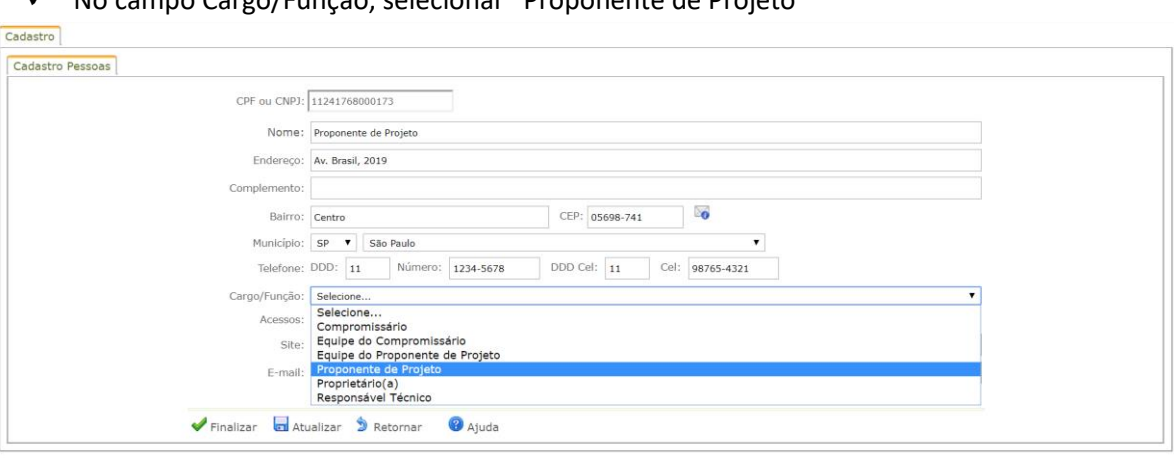

No campo Cargo/Função, selecionar "Proponente de Projeto"

 $\checkmark$  No campo Acessos, clicar em "Proponente" e ajustar as permissões conforme o Cargo/Função

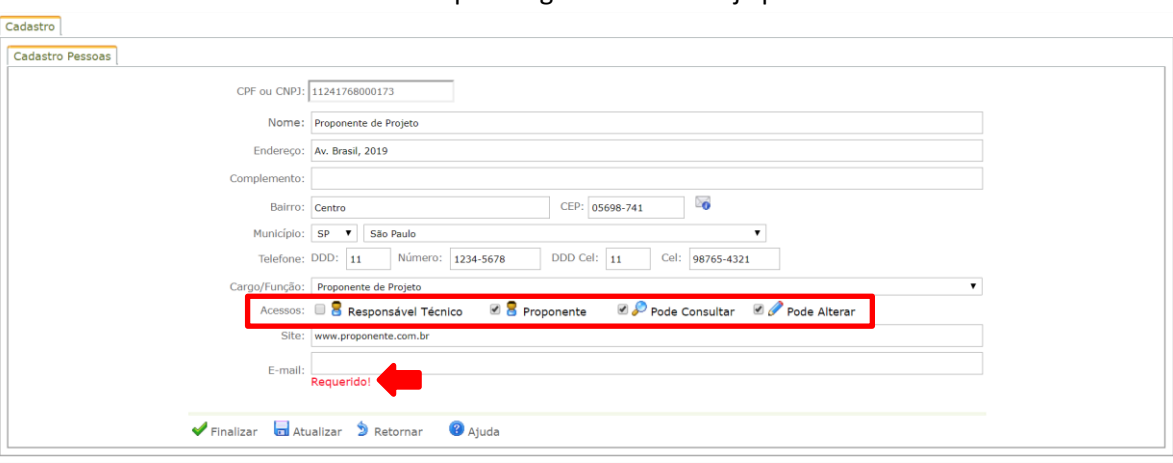

 $\checkmark$  O sistema indicará caso um campo obrigatório não esteja preenchido

 Após preencher todos os campos, clicar no botão "Atualizar" para verificar o cadastro ou "Finalizar" para prosseguir no cadastramento

- Se clicar no botão "Atualizar" e o cadastro estiver completo, o sistema vai confirmar a gravação dos dados e retornar para a mesma tela

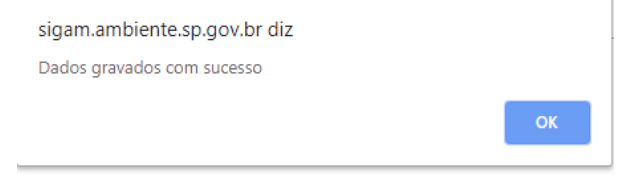

- Se clicar no botão "Finalizar"e o cadastro estiver completo, o sistema retornará para a tela anterior, já trazendo as informações cadastradas

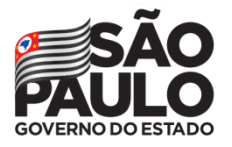

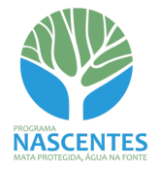

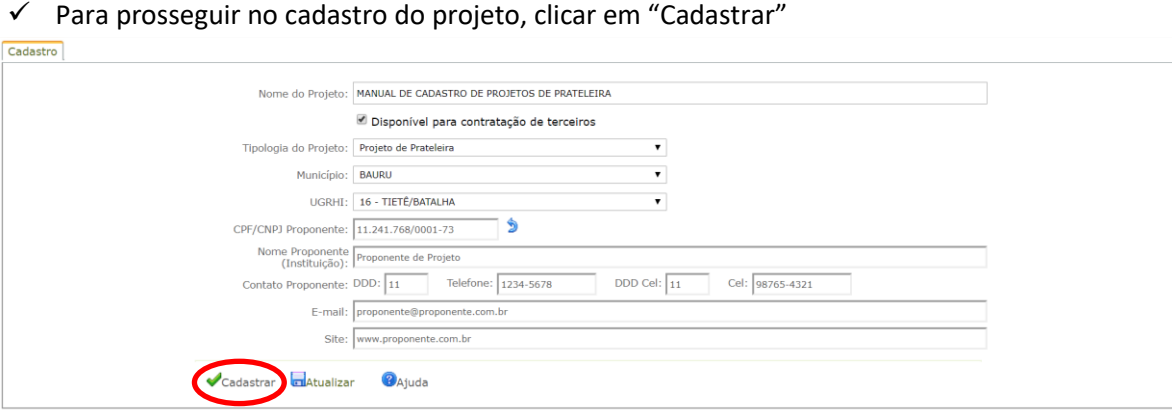

 $\checkmark$  Neste momento serão apresentadas outras abas para preenchimento. Também será visualizado o cabeçalho do projeto, com indicação do "Status do Projeto"

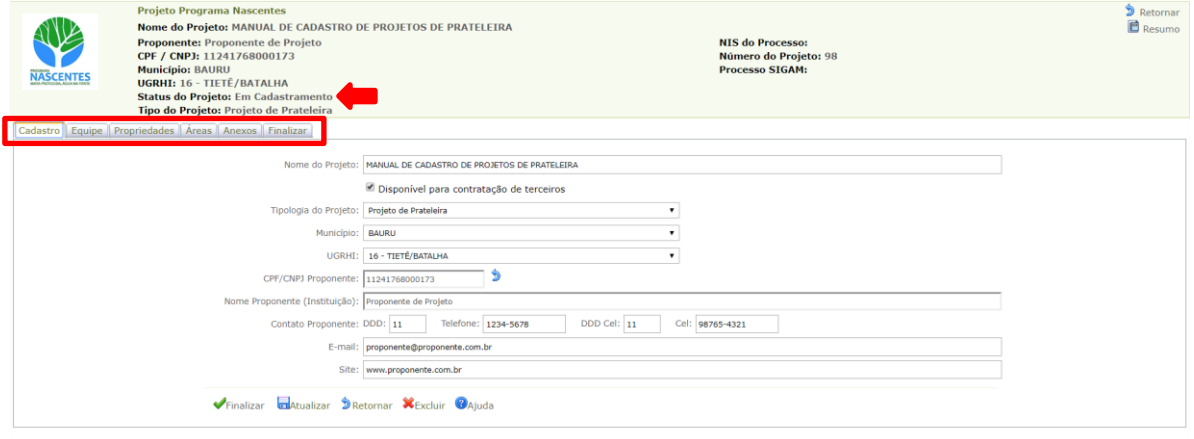

Para prosseguir com o cadastro, preencha as demais abas:

#### <span id="page-7-0"></span>**Aba Equipe**

- $\checkmark$  Como padrão, o sistema apresenta um grid com as informações já cadastradas para o Proponente
- Clique no botão "Adicionar" para inserir membros na equipe do Proponente do Projeto. **É obrigatório o cadastro de ao menos um responsável técnico, que deve ser pessoa física (CPF)**

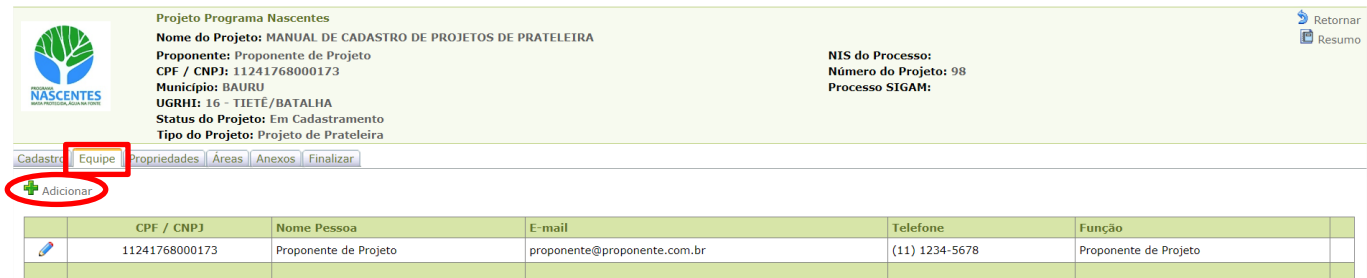

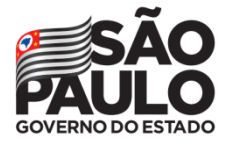

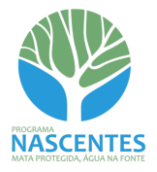

 $\checkmark$  Após incluir o número do documento e clicar no botão Adicionar, o sistema apresentará as informações já existentes ou, caso seja um novo cadastro, os campos estarão todos em branco

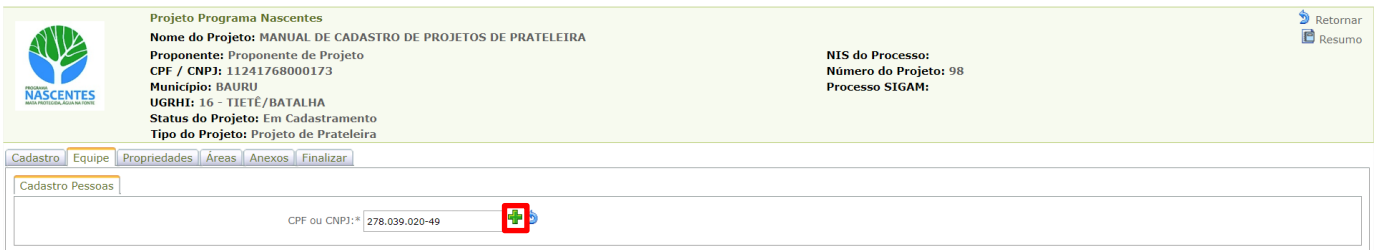

#### $\checkmark$  No campo Cargo/Função, selecionar a opção "Equipe do Proponente do Projeto"

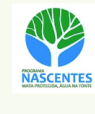

Projeto Progran 2 Retornar ia Nascentes Retornar<br>**B** Resumo Nome do Projeto: MANUAL DE CADASTRO DE PROJETOS DE PRATELEIRA Nome do Projecti MANOL DE LADAS<br>Proponente: Proponente de Projeto<br>CPF / CNPJ: 11241768000173<br>Municipio: BANRU<br>UGRHI: 16 - TIETÉ/BATALHA<br>Status do Projeto: Em Cadastramento<br>Tipo do Projeto: Projeto de Prateleira NIS do Processo:<br>Número do Projeto: 98<br>Processo SIGAM:

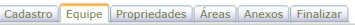

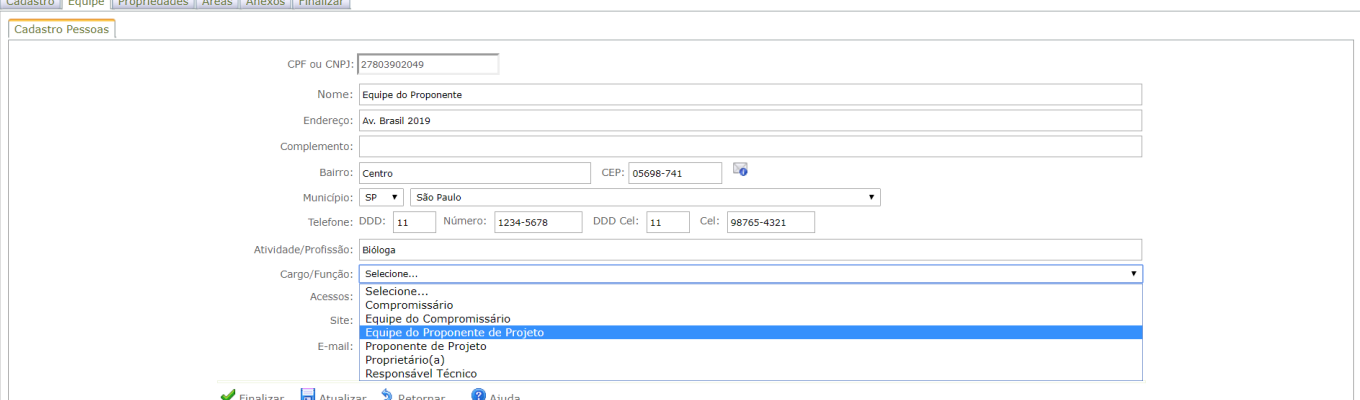

#### $\checkmark$  No campo Acessos, selecionar a opção "Responsável Técnico" e ajustar as permissões

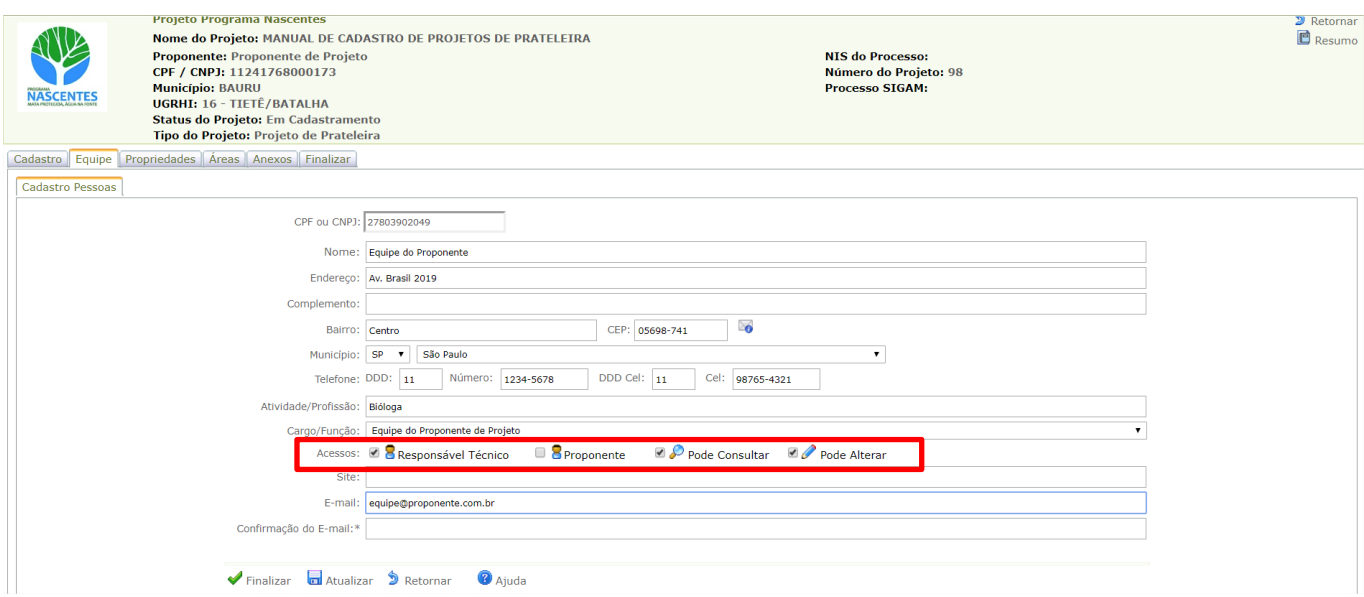

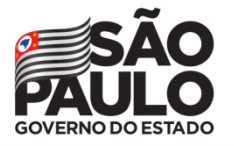

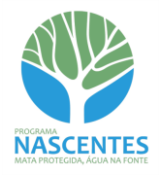

 *Assim como no cadastro do Proponente, o sistema indicará caso um campo obrigatório não esteja preenchido*

 Após preencher todos os campos, clicar no botão "Atualizar" para verificar o cadastro ou "Finalizar" para prosseguir no cadastramento

- Se clicar no botão "Atualizar" e o cadastro estiver completo, o sistema vai confirmar a gravação dos dados e retornar para a mesma tela

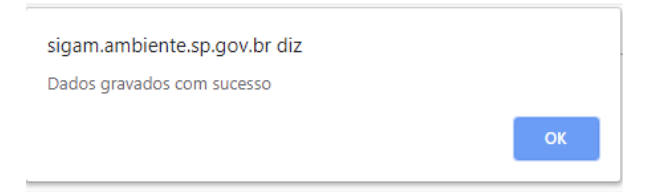

- Se clicar no botão "Finalizar"e o cadastro estiver completo, o sistema retornará para a tela anterior, já trazendo as informações cadastradas

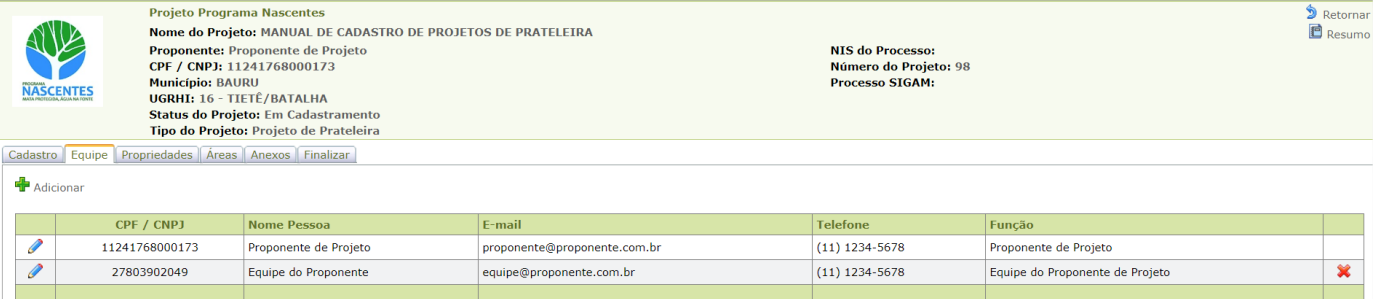

 *O número de pessoas que serão cadastradas fica à critério do proponente. É importante atentar para o preenchimento do campo Acessos, indicando a possibilidade de edição apenas para aqueles que podem fazer alterações no projeto*

#### <span id="page-9-0"></span>**Aba Propriedades**

 $\checkmark$  Clique no botão "Adicionar" para inserir as propriedades que compõem o projeto

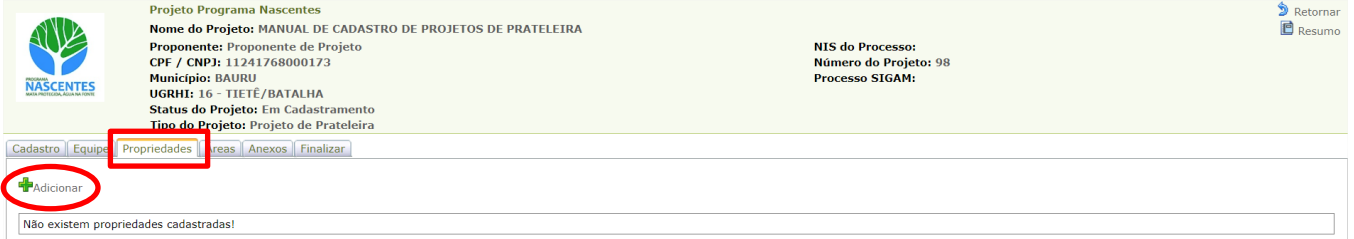

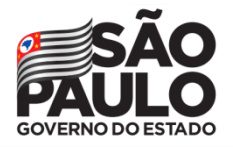

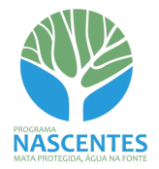

# *Propriedades com CAR*

#### $\checkmark$  Insira o número do CAR e clique no botão Adicionar

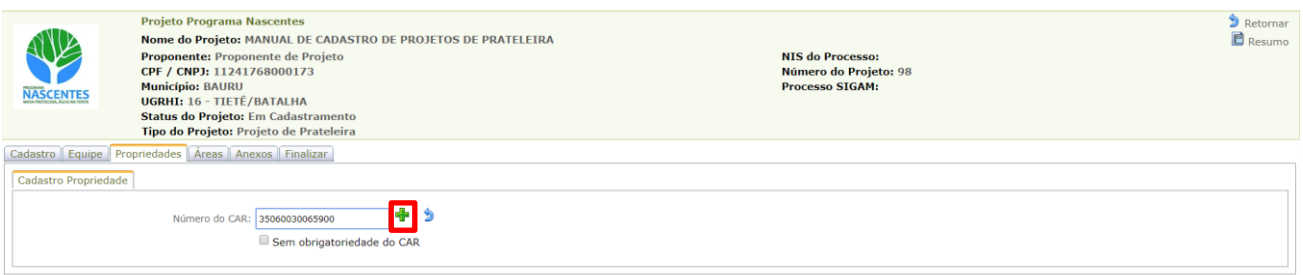

 $\checkmark$  O sistema retornará com informações da propriedade. Se estiverem corretas, clique em "Finalizar"

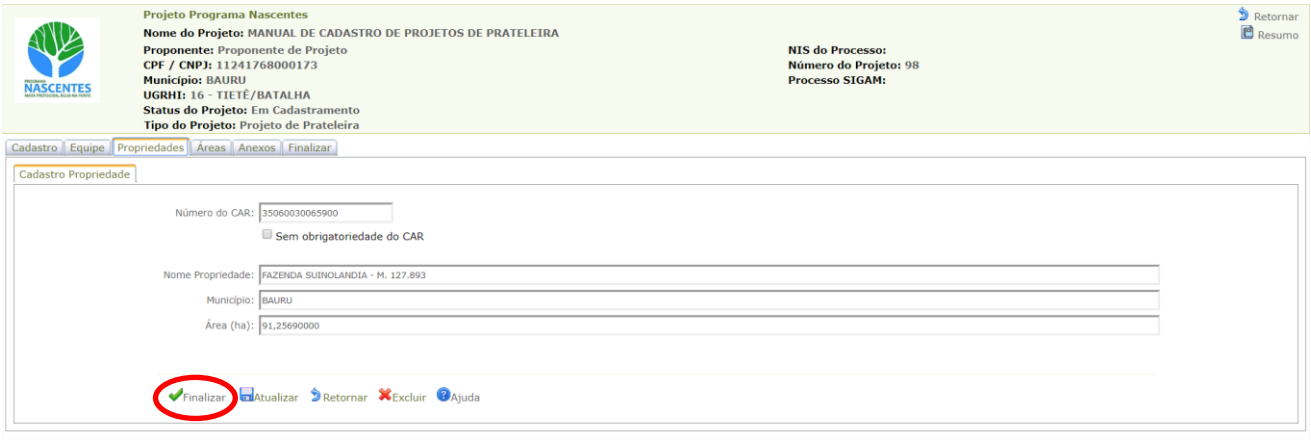

- $\checkmark$  Será exibido um grid com a propriedade adicionada no projeto
- $\checkmark$  Caso o projeto contenha outra propriedade, repita os passos anteriores
- O grid é atualizado a cada inclusão. Caso necessário, pode ser consultado o Resumo do CAR da propriedade ou realizada a sua exclusão do projeto

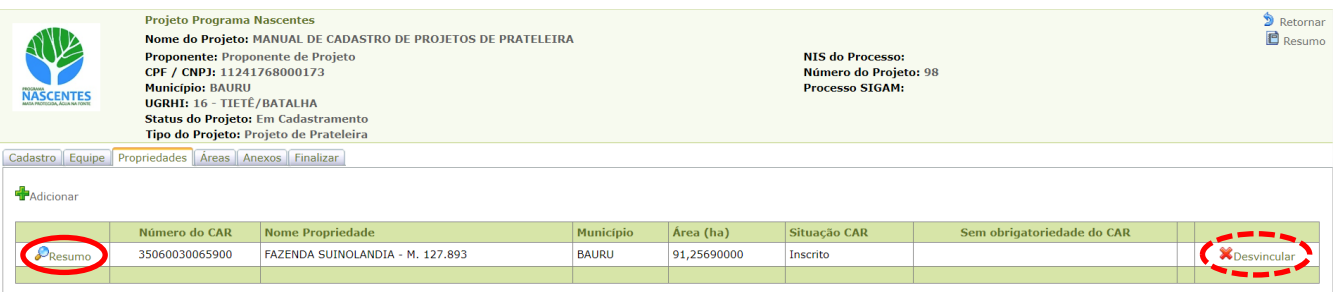

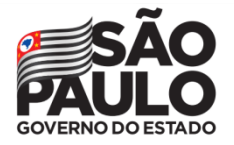

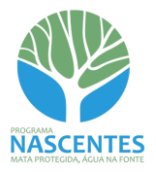

## *Propriedades com dispensa de cadastro no CAR*

 $\checkmark$  Caso a propriedade seja dispensada de cadastro no CAR, clique no botão "Sem obrigatoriedade do CAR"

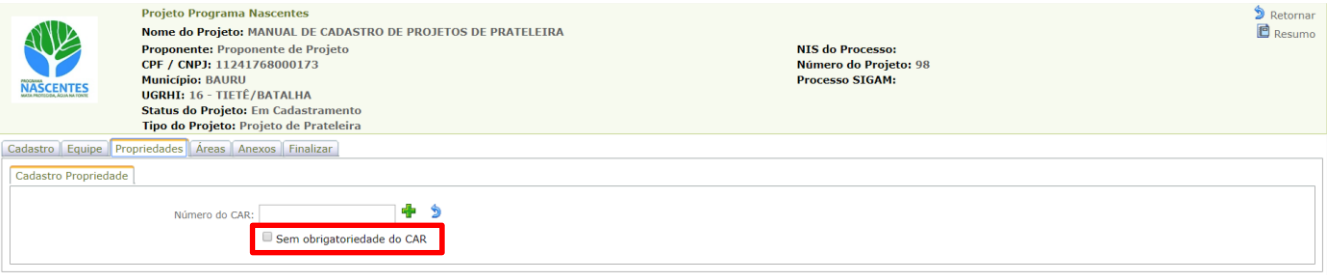

- O sistema fará o direcionamento para a sub-aba "Cadastro Propriedade". Preencha os campos obrigatórios e clique em "Finalizar"
- $\checkmark$  O campo Área Total (ha) será preenchido automaticamente após a inclusão do limite da propriedade, que será tratado à frente (sub-aba Mapa, ainda não apresentada nesta tela)

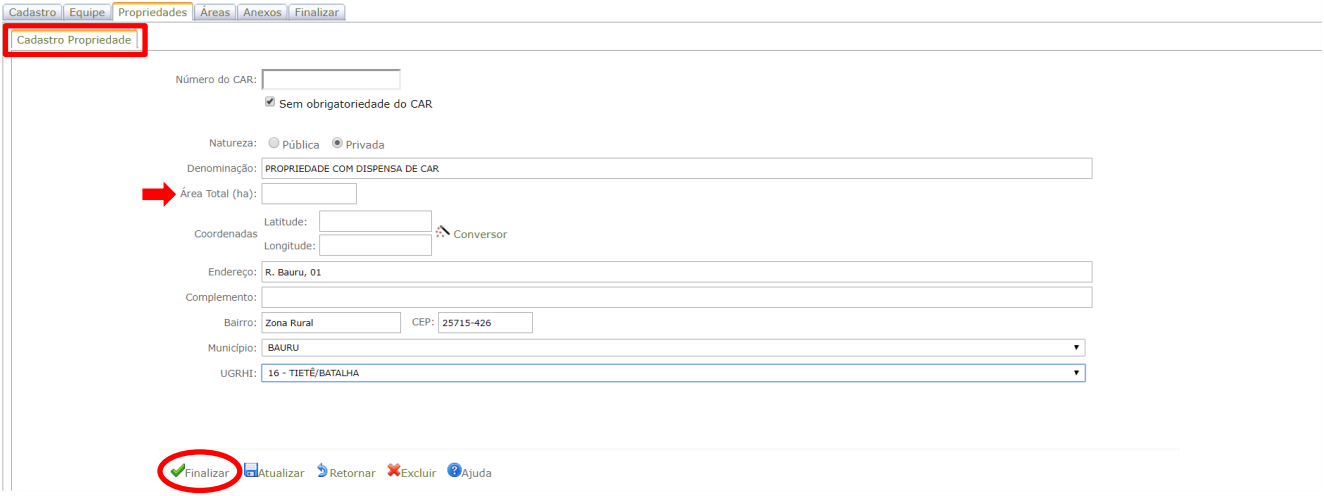

 $\checkmark$  Serão disponibilizadas outras sub-abas para a continuidade do cadastro da propriedade com dispensa de CAR

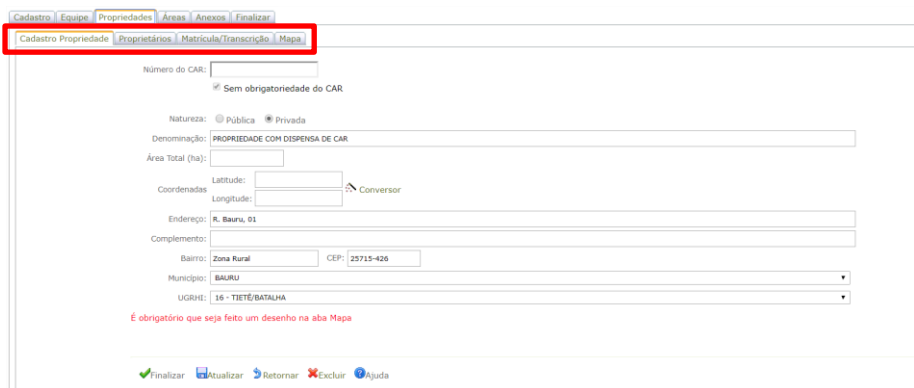

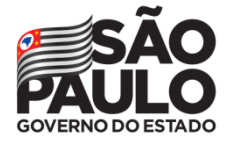

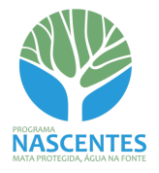

 Na sub-aba Proprietários, clique em "Adicionar" e em seguida insira o CPF/CNPJ do proprietário. Assim como nos cadastros anteriores, o sistema retornará com as informações já existentes ou apresentará os campos em branco caso seja um novo cadastro

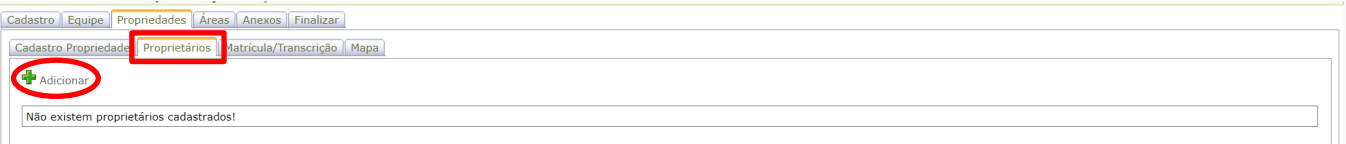

 $\checkmark$  No campo Cargo/Função, selecione "Proprietário(a)"

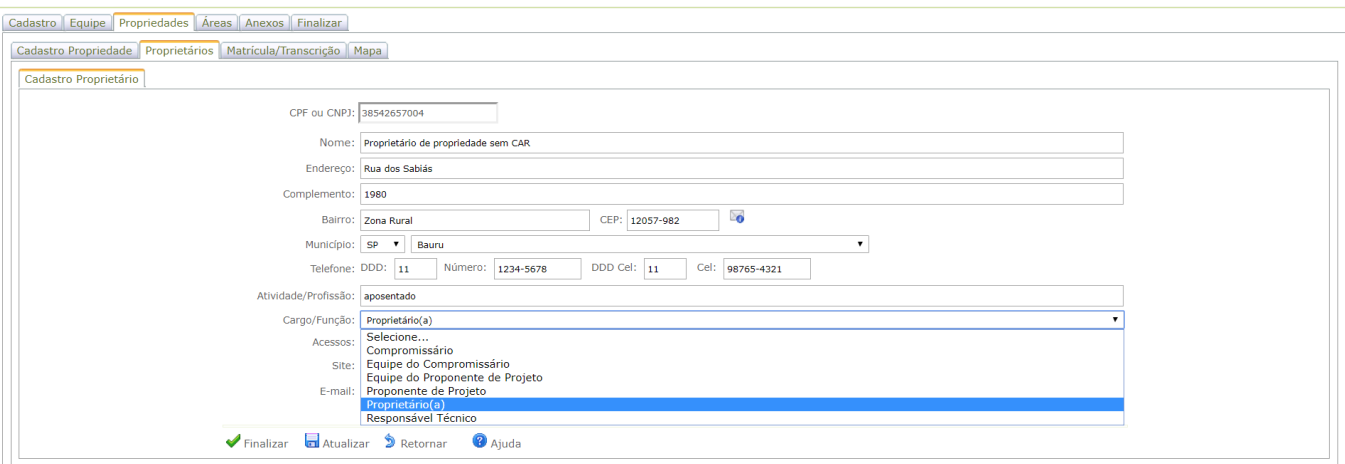

- *Inserir todos os proprietários(as)*
	- $\checkmark$  No campo Acessos, selecionar a opção "Proprietário" e ajustar as permissões

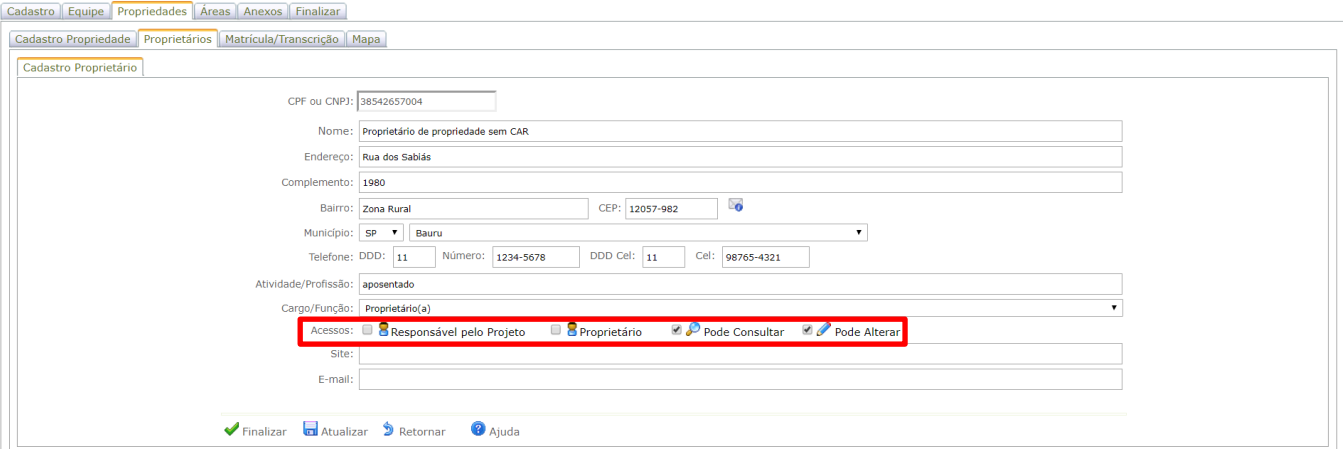

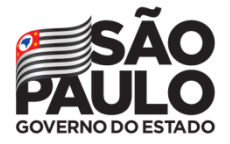

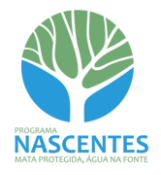

 $\checkmark$  Depois de preenchidos os campos obrigatórios, clique no botão "Finalizar". O sistema vai gerar um grid com todas as pessoas cadastradas

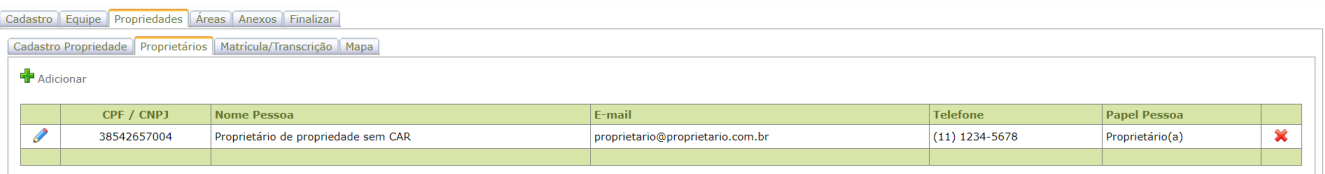

 $\checkmark$  A sub-aba Matrícula/Transcrição é de preenchimento opcional. Caso tenha essas informações, solicitamos que as informe para alimentação do banco de dados

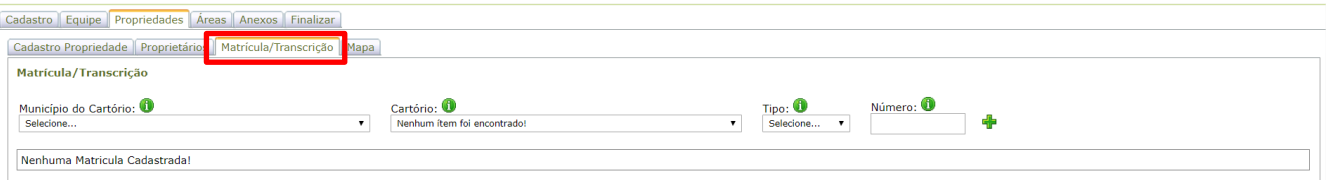

- $\checkmark$  A sub-aba Mapa é de preenchimento obrigatório e só será possível finalizar o cadastro da propriedade com dispensa de CAR após a inclusão do limite da propriedade
- $\checkmark$  Clique no botão "Desenhar". Em seguida, o sistema abrirá uma imagem com o limite do município indicado na sub-aba Cadastro Propriedade

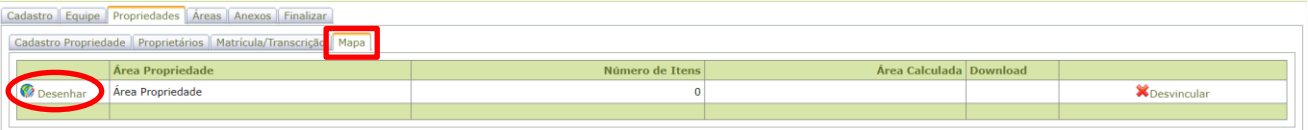

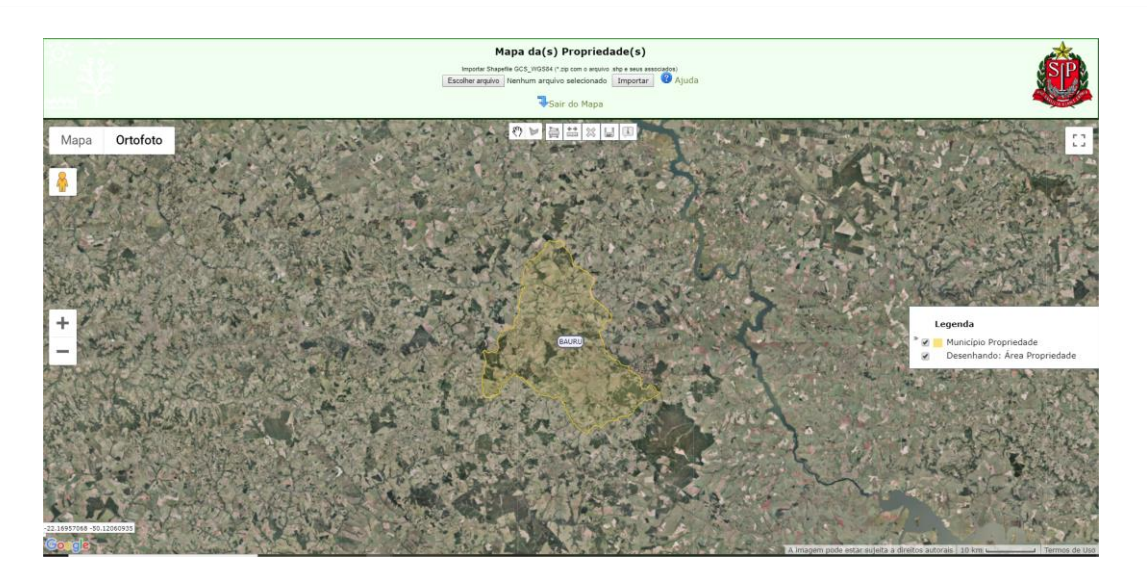

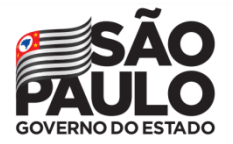

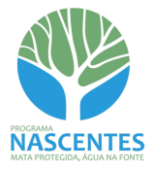

## Estão disponíveis algumas ferramentas para a elaboração do mapa

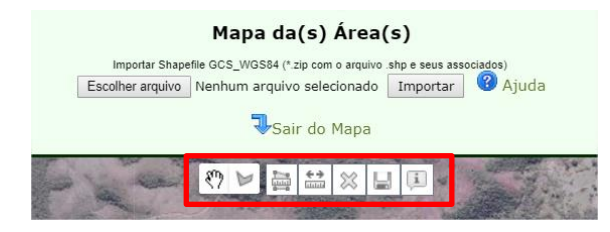

- Ferramenta de deslocamento livre da imagem. Ao clicar no mapa, mantendo o botão esquerdo  $\mathcal{S}^{\mathcal{D}}$ do mouse pressionado, arraste-o livremente para deslocar a imagem.
- $\mathbb{M}$ Ferramenta de desenho da imagem.

Ferramenta de medição de área. A medição do polígono é apresentada em metros quadrados e hectares.

Ferramenta de medição de distância entre pontos. A medição é apresentada em metros e quilômetros.

- X Exclui o polígono selecionado.
- ы Salva o desenho no mapa.
- Recurso não disponível nessa modalidade
- É possível o *upload* de um arquivo em formato *shapefile*. Os limites também poderão ser desenhados manualmente com a ferramenta "Desenhar Forma"

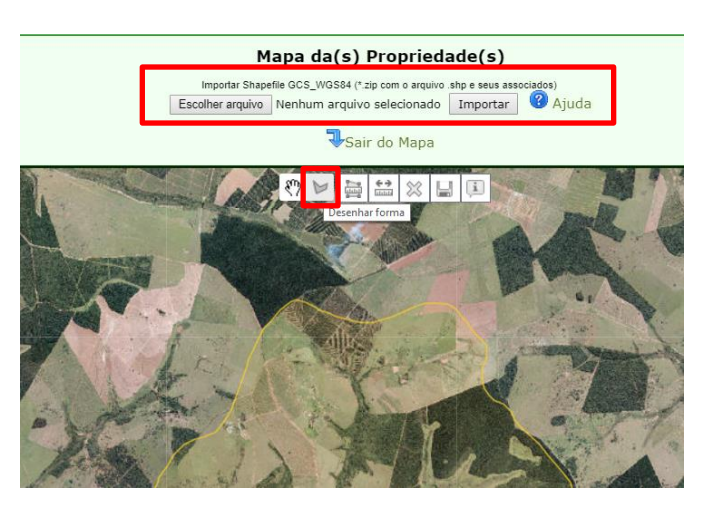

 *As orientações para o upload de arquivos podem ser consultadas no [Manual do CAR.](https://www.infraestruturameioambiente.sp.gov.br/sicar/passo-a-passo/) Cliqu[e AQUI](https://www.infraestruturameioambiente.sp.gov.br/sicar/passo-a-passo/) para acessar o Manual do CAR.*

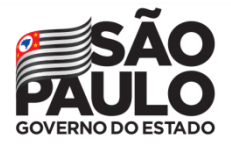

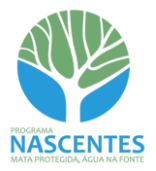

 Após o desenho ou *upload* do limite da propriedade, clique no botão "Salvar" e em seguida em "Sair do Mapa"

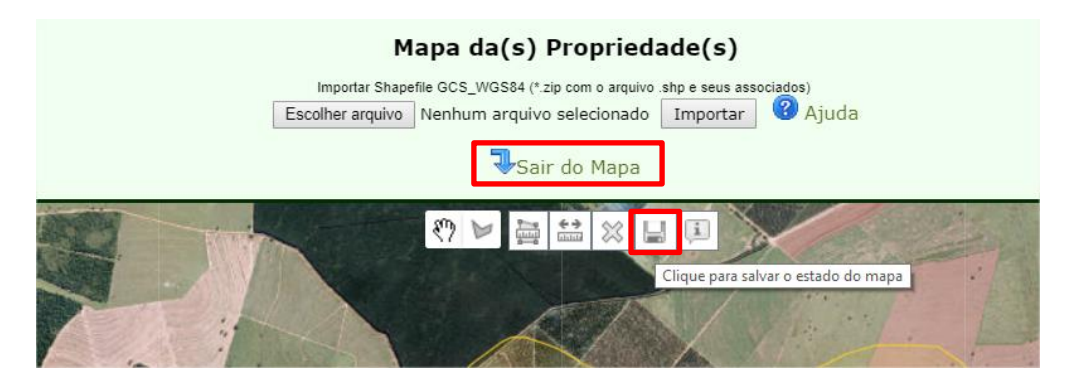

 O sistema retornará um grid com a área calculada da propriedade e possibilitará o *download* da feição. Caso necessário, a propriedade poderá ser excluída do projeto

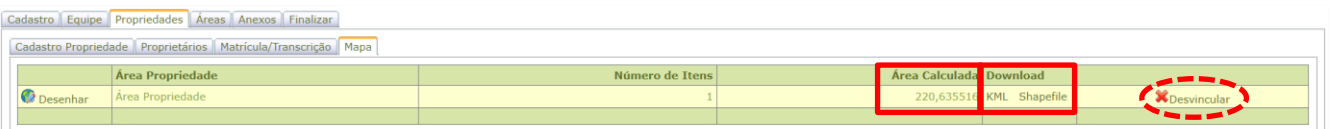

 $\checkmark$  Após o cadastro do limite da propriedade, retorne para a sub-aba "Cadastro Propriedade" e clique em "Finalizar"

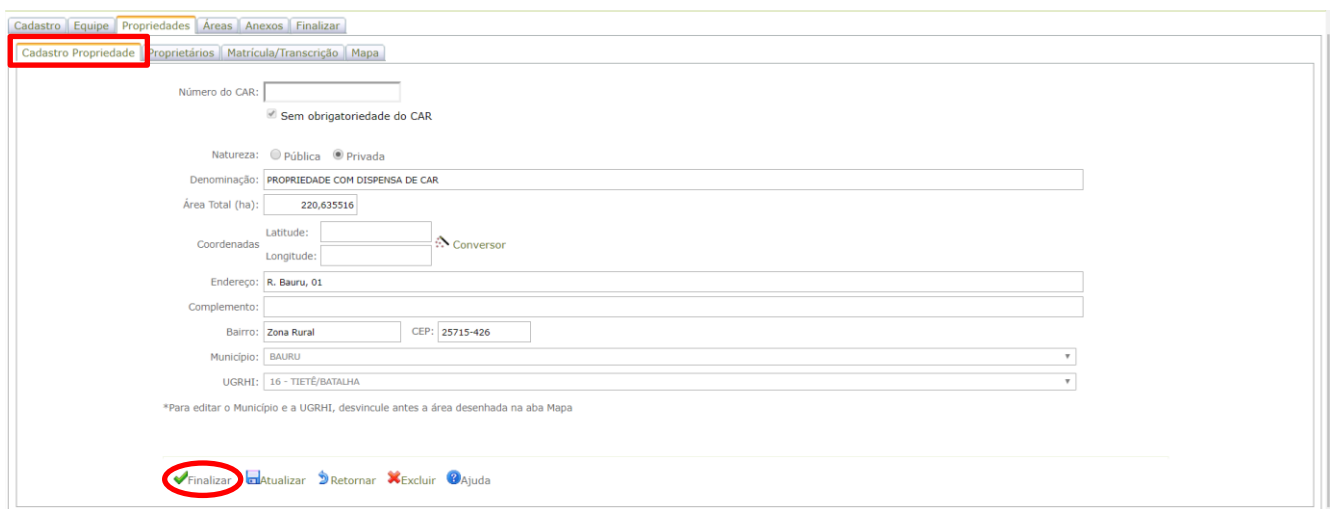

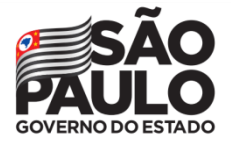

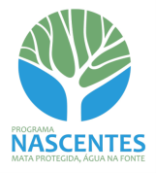

 $\checkmark$  O sistema retornará para a aba Propriedades e exibirá o grid de propriedades cadastradas, tanto as que possuem CAR quanto aquelas com dispensa de CAR

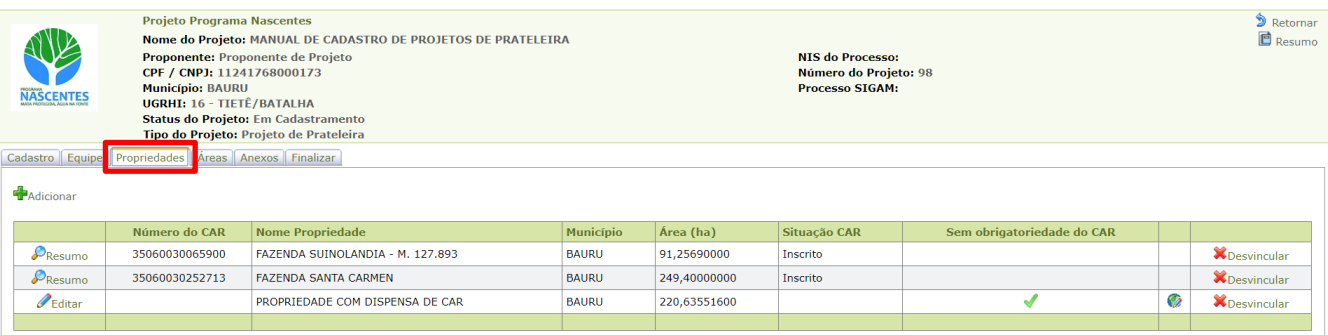

 *Repita o procedimento descrito nessa sessão até inserir todas as propriedades que compõem o projeto (tanto as que possuem CAR quanto as que têm dispensa de CAR)*

## <span id="page-16-0"></span>**Aba Áreas**

 $\checkmark$  Clique no botão "Adicionar" para inserir as áreas que compõem o projeto

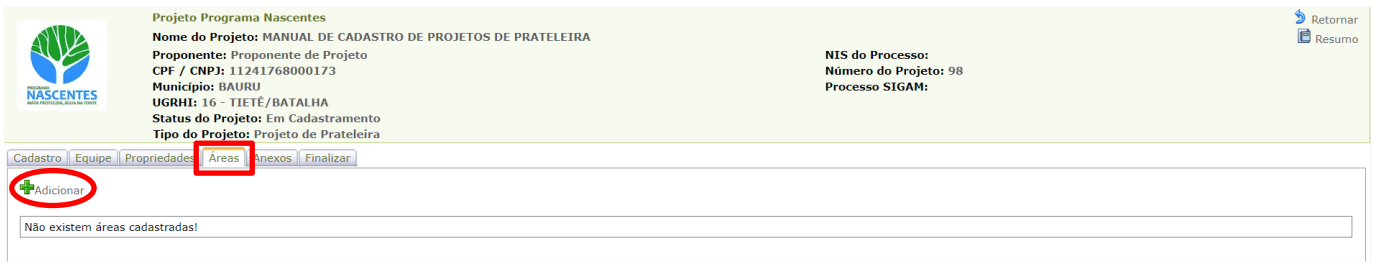

 *Devem ser agrupados em uma única área todos os polígonos destinados à restauração que possuam o mesmo diagnóstico e a mesma metodologia e ações de restauração, mesmo que estejam em propriedades distintas*

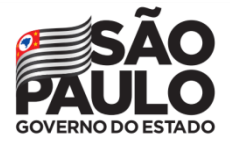

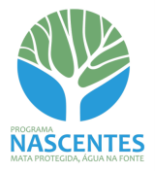

 Após o preenchimento da sub-aba "Cadastro Área", clique no botão "Finalizar" para liberar as demais sub-abas de cadastro

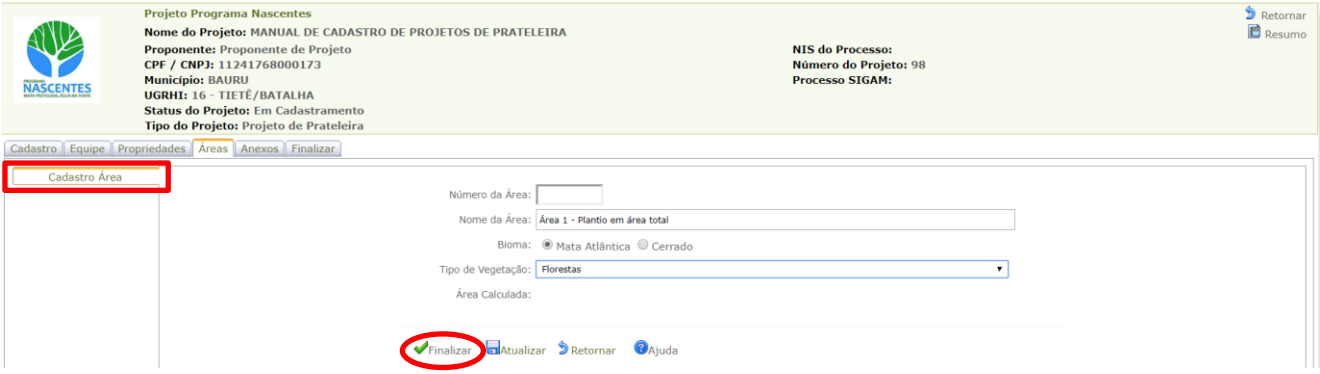

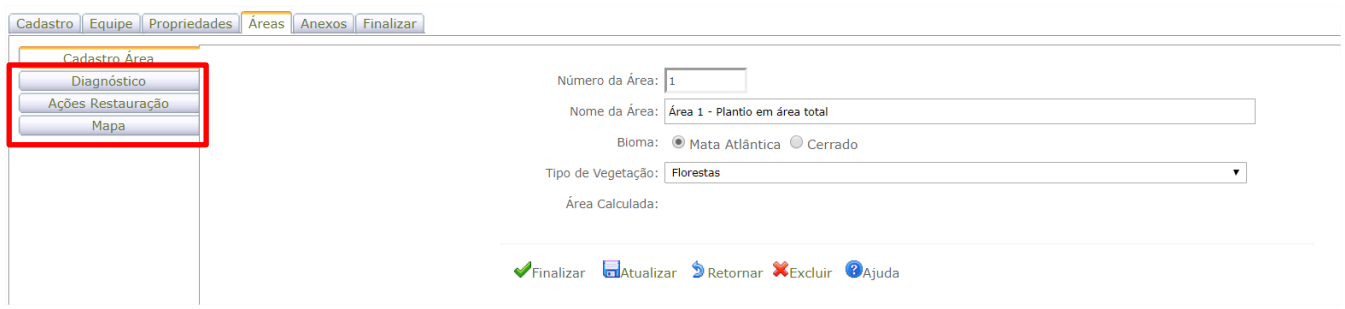

 Na sub-aba Diagnóstico, preencher cada Item/Chave a partir da seleção das opções disponíveis no menu suspenso. Em seguida, clicar em Salvar Diagnósticos

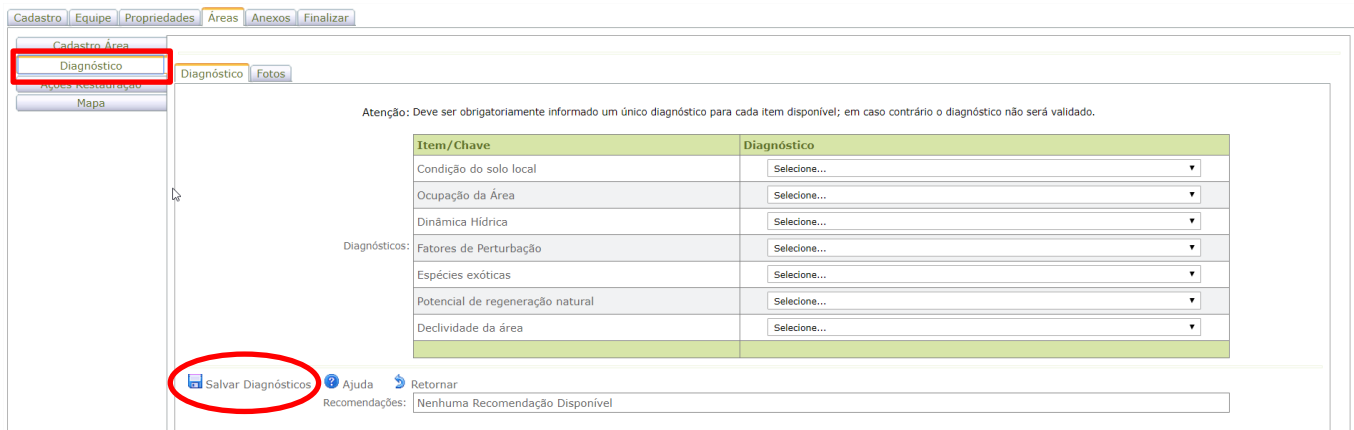

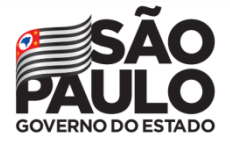

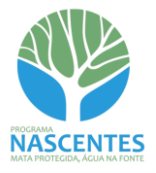

 Caso seja necessário, as opções podem ser excluídas por meio do botão "Excluir todos os diagnósticos"

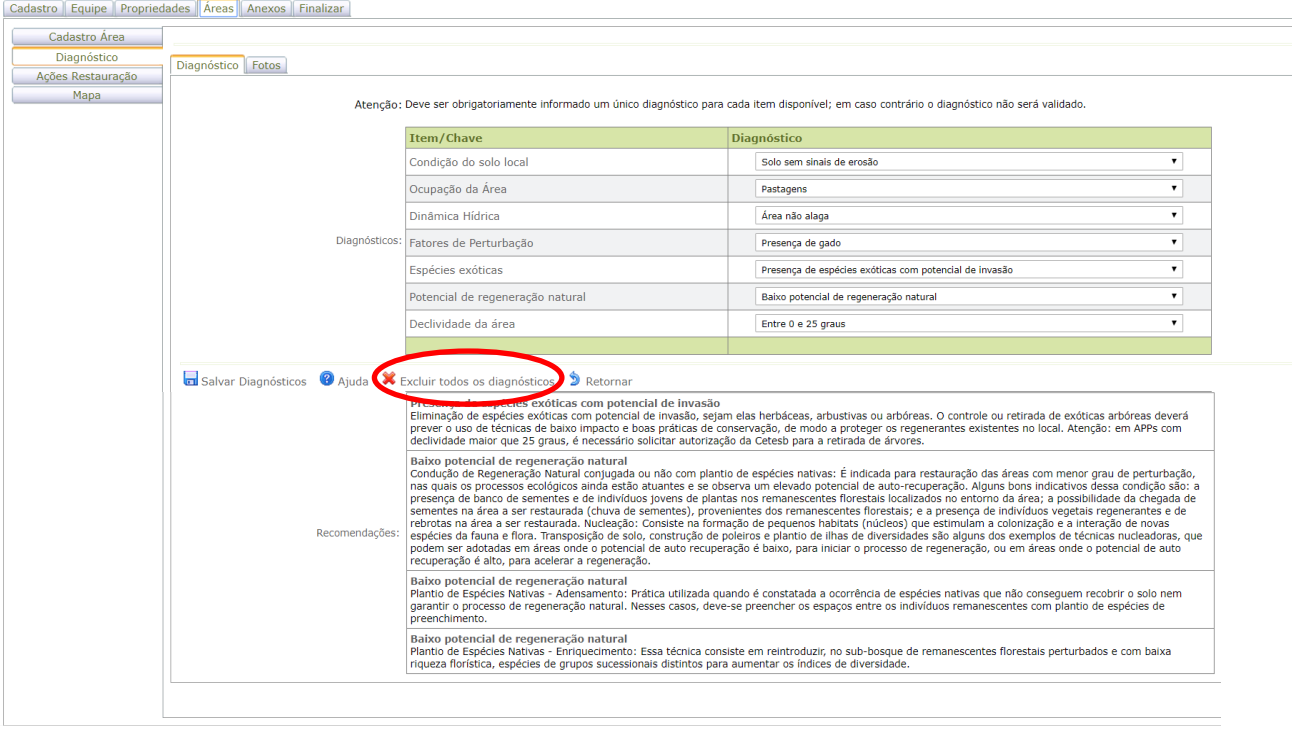

- *Assim como no SARE, o sistema indicará Recomendações a partir das opções selecionadas*
	- $\checkmark$  Ainda na sub-aba Diagnóstico, acrescentar ao menos uma foto que represente a área cujo diagnóstico foi cadastrado. Clicar no botão "Adicionar"

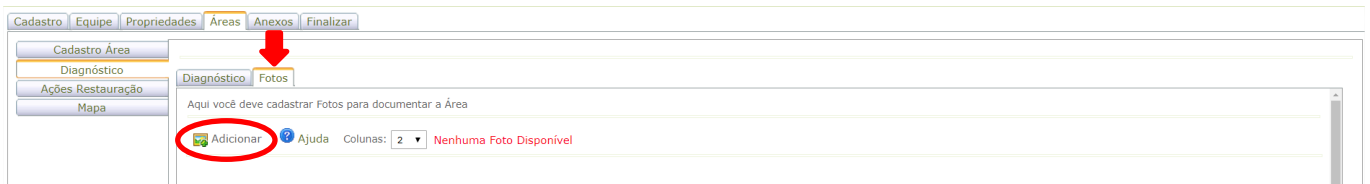

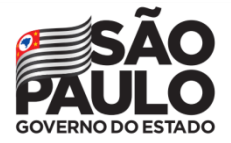

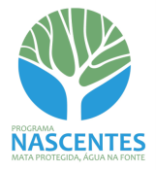

 $\checkmark$  Na tela seguinte, carregar a foto e atribuir título. Após o término do carregamento, clicar em "Atualizar"

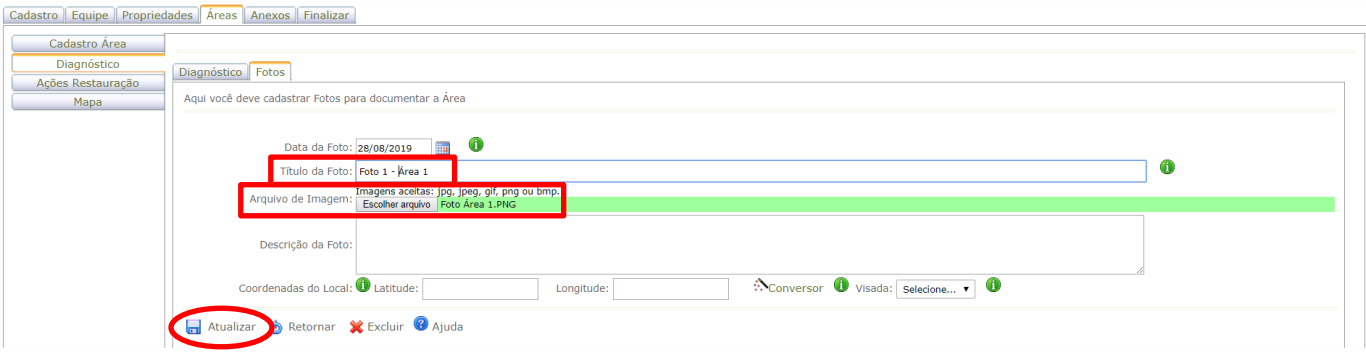

O arquivo será exibido e o título atribuído aparecerá como legenda da foto

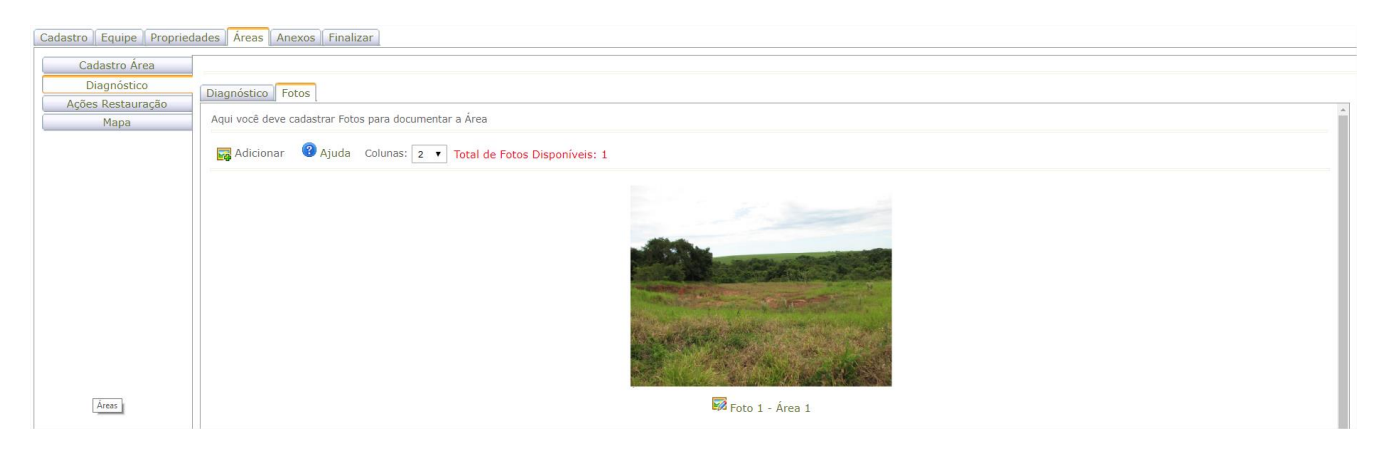

 $\checkmark$  Na sub-aba Ações Restauração, indicar a Metodologia de Restauração a partir das opções do menu suspenso. Em seguida, clicar no botão "Atualizar"

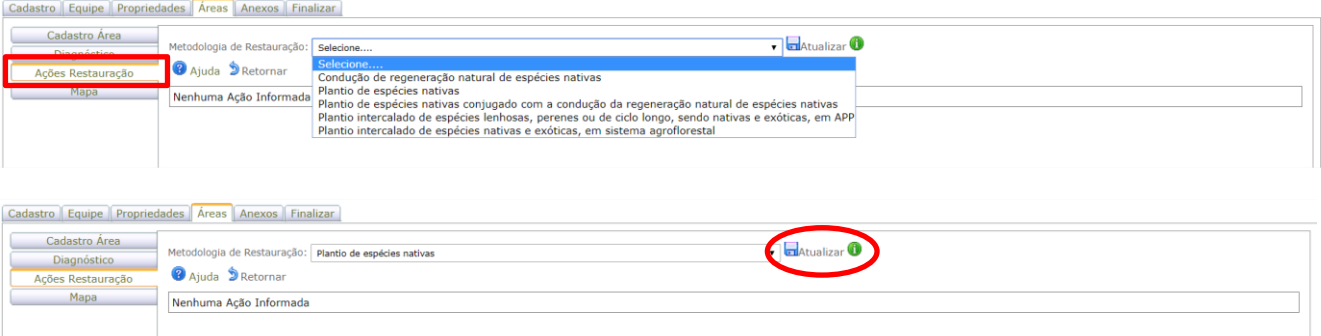

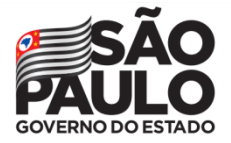

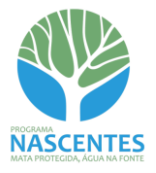

 $\checkmark$  Será liberado o botão "Adicionar" para inclusão das Ações que serão realizadas. Deverão ser selecionadas todas as Ações previstas no projeto a partir das opções disponíveis no menu suspenso

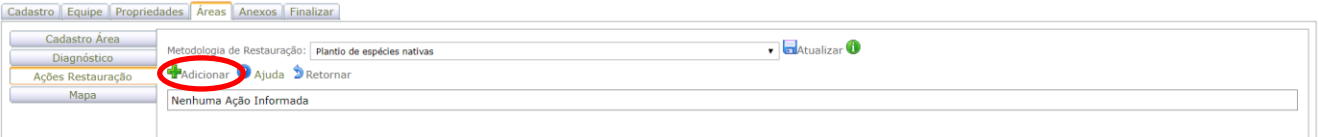

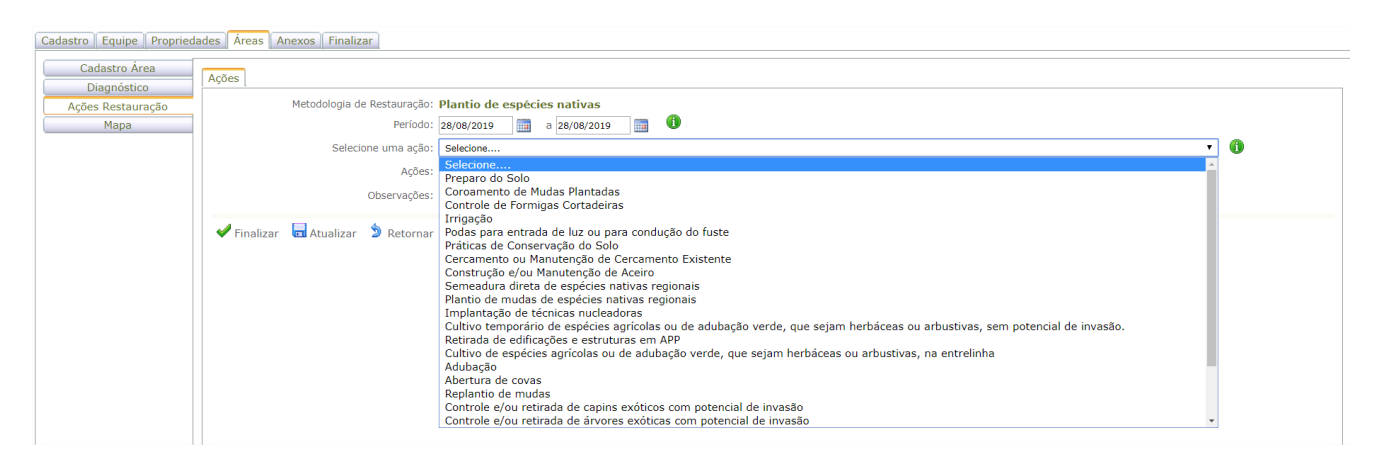

- Caso necessário, pode ser realizada a exclusão individual ou simultânea das Ações inseridas
- $\checkmark$  Após incluir todas as Ações previstas, clicar em "Finalizar"

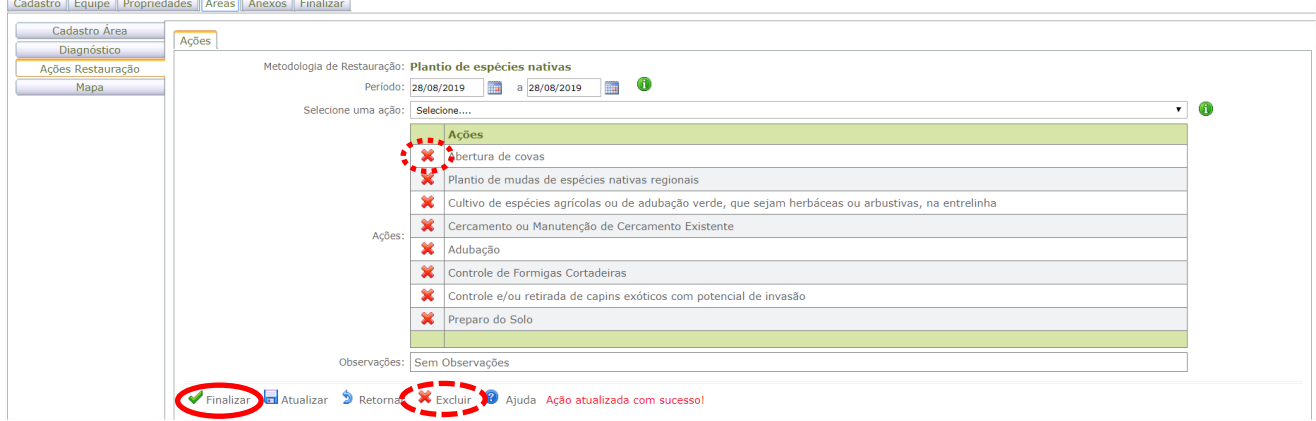

 $\checkmark$  O sistema retornará um grid com as ações selecionadas

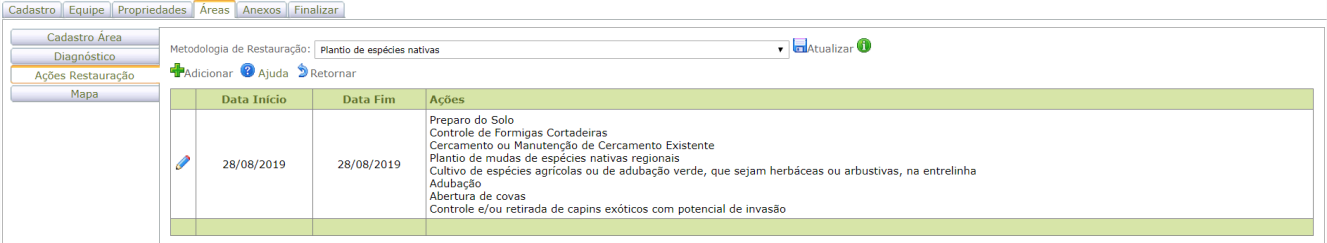

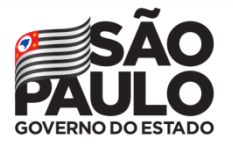

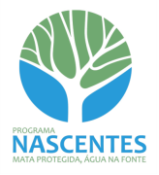

 Ao clicar na **sub-aba Mapa** o sistema direcionará para a visualização dos limites de todas as propriedades cadastradas na aba Propriedades (tanto as que possuem CAR quanto as que têm dispensa de cadastro no CAR)

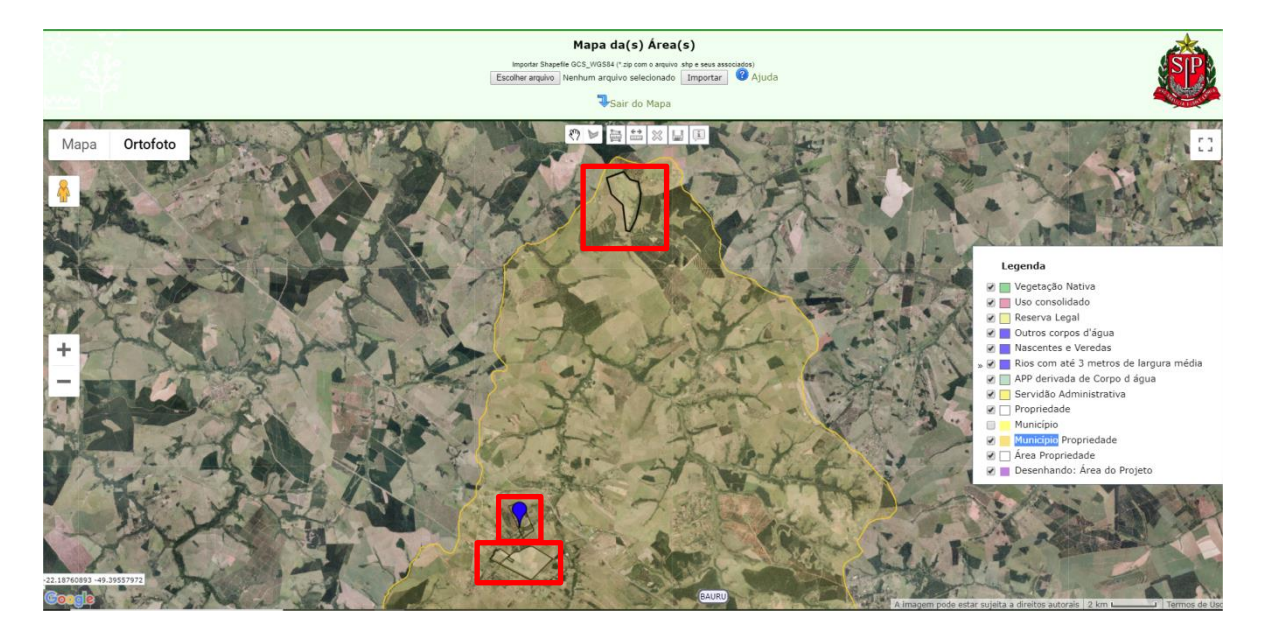

 $\checkmark$  No caso das propriedades com CAR, o sistema indicará todas as feições cadastradas no CAR, que constarão na legenda

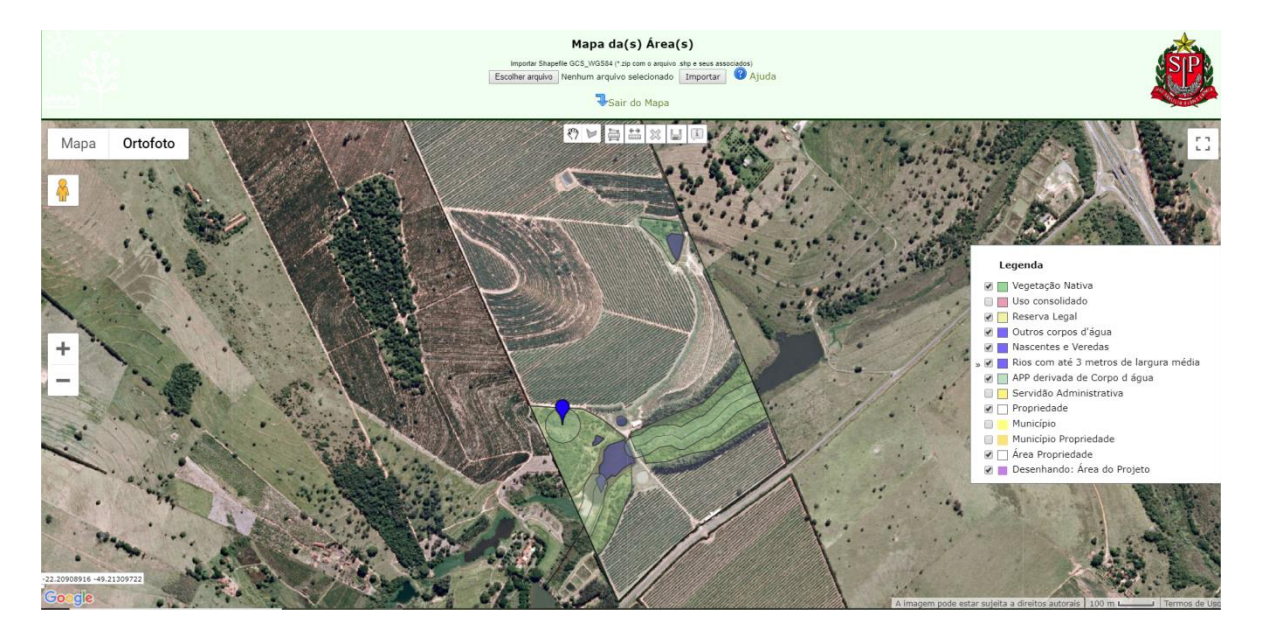

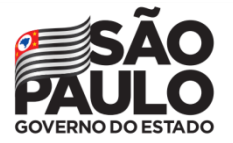

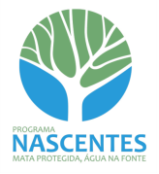

 $\checkmark$  No caso das propriedades com dispensa de CAR, o sistema indicará apenas o limite da propriedade

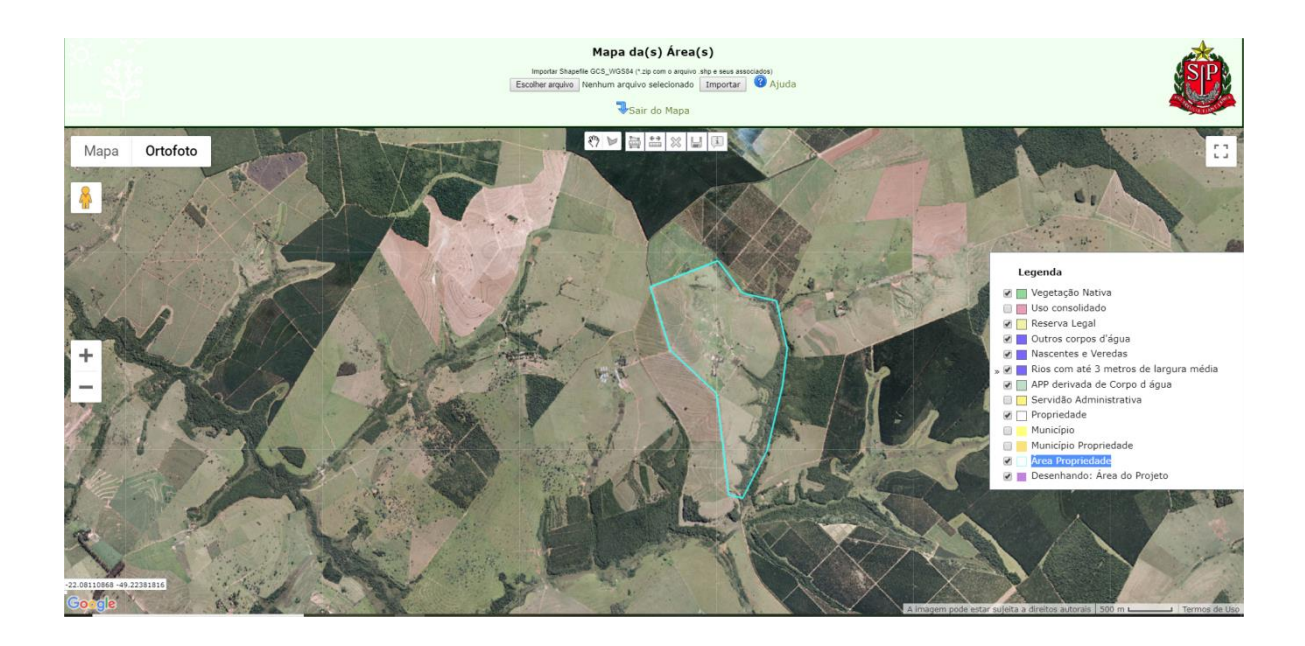

 *Podem ser alteradas as características cor da linha, cor de preenchimento, opacidade e largura da linha de todas as camadas da legenda. Para isso, clique 2 vezes na legenda da camada que deseja editar*

 *Deverão ser cadastrados em uma mesma Área todos os polígonos que tenham o diagnóstico e as ações de restauração informados nas sub-abas anteriores, mesmo que estejam em propriedades distintas*

Estão disponíveis algumas ferramentas para a elaboração do mapa

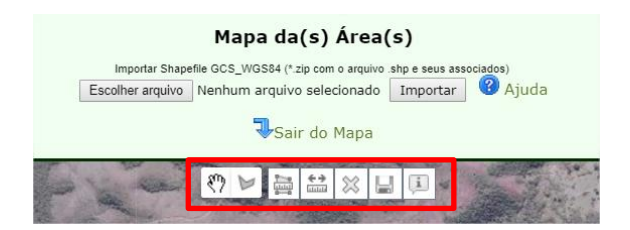

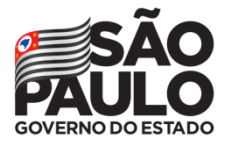

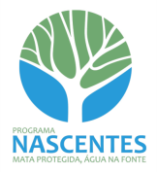

Ferramenta de deslocamento livre da imagem. Ao clicar no mapa, mantendo o botão esquerdo 冊 do mouse pressionado, arraste-o livremente para deslocar a imagem.

Ferramenta de desenho da imagem.  $\triangleright$ 

Ferramenta de medição de área. A medição do polígono é apresentada em metros quadrados e hectares.

Ferramenta de medição de distância entre pontos. A medição é apresentada em metros e quilômetros.

- **X** Exclui o polígono selecionado.
- Salva o desenho no mapa. u
- Recurso não disponível nessa modalidade
- É possível o *upload* de um arquivo em formato *shapefile*. Os limites também poderão ser desenhados manualmente com a ferramenta "Desenhar Forma"

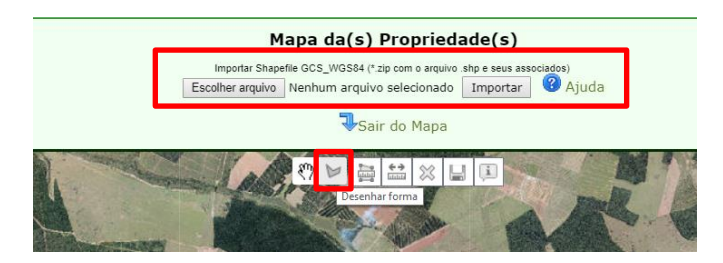

 *As orientações para o upload de arquivos podem ser consultadas no [Manual do CAR.](https://www.infraestruturameioambiente.sp.gov.br/sicar/passo-a-passo/) Cliqu[e AQUI](https://www.infraestruturameioambiente.sp.gov.br/sicar/passo-a-passo/) para acessar o Manual do CAR.*

 Após o desenho ou *upload* do limite da propriedade, clique no botão "Salvar" e em seguida em "Sair do Mapa"

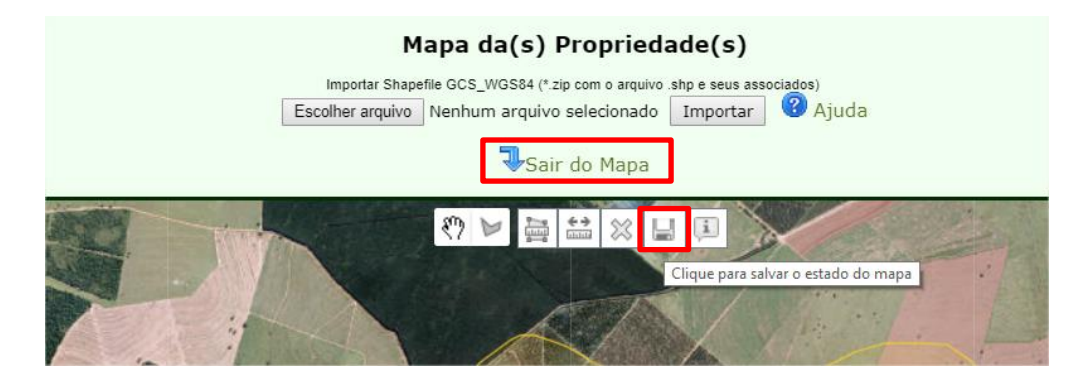

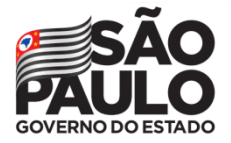

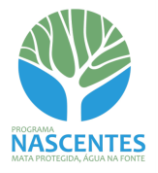

# $\checkmark$  O sistema retornará à primeira tela do cadastro de Áreas. Se todas as sub-abas estiverem preenchidas, clique em "Finalizar"

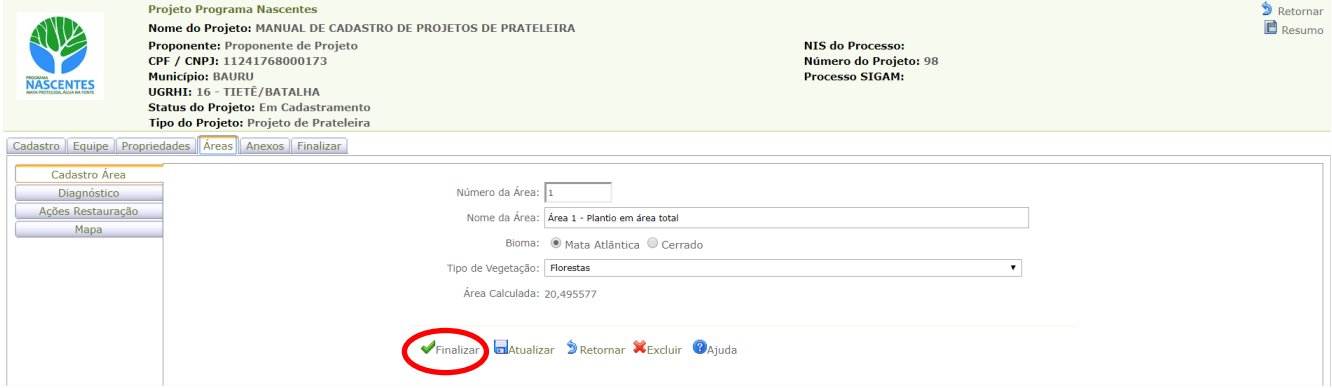

#### O sistema mostrará o grid com a Área cadastrada e possibilitará o *download* da feição

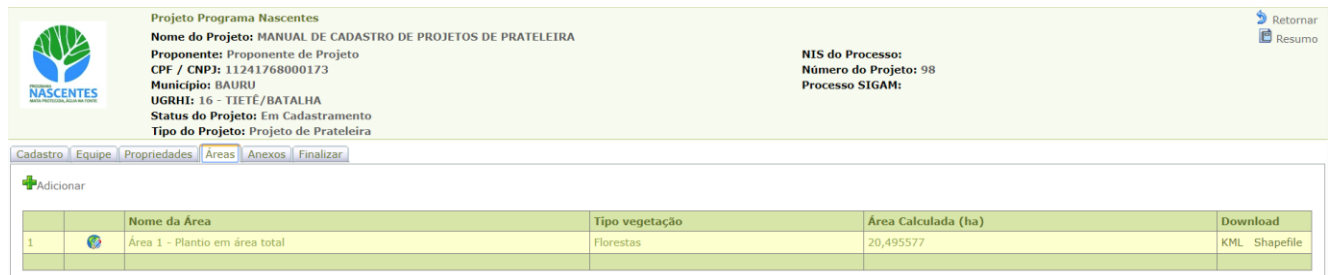

 *Repita o procedimento descrito nessa sessão até inserir todas as áreas que compõem o projeto (tanto as que possuem CAR quanto as que tem dispensa de CAR). O grid será atualizado a cada inclusão de área*

 *Caso necessário, a área poderá ser excluída do projeto. Na grid das áreas clique no botão "desenhar". Em seguida, na na tela de cadastro da área, clique no botão "Excluir"*

<span id="page-24-0"></span>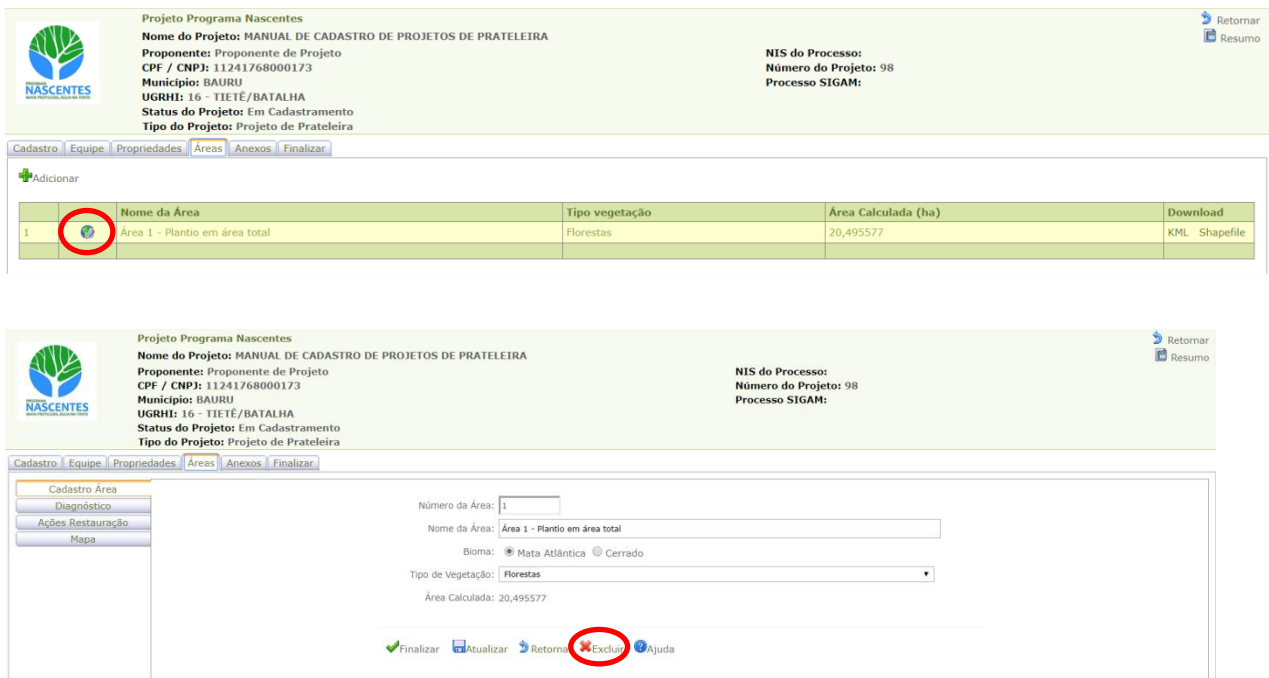

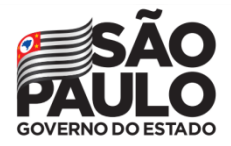

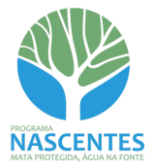

 $\checkmark$  Clique no botão "Adicionar novo Anexo" para inserir arquivos

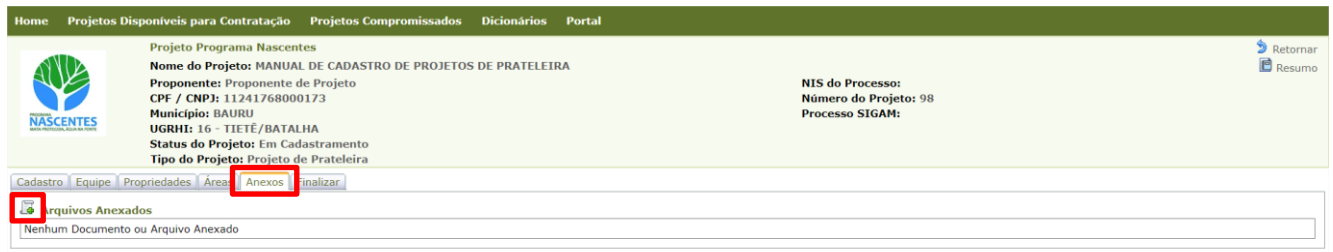

- $\checkmark$  Inserir o Título do anexo, escolher o Tipo de Documento e carregar o arquivo. O campo "Nome do Arquivo" será preenchido automaticamente a partir do nome do arquivo carregado
- $\checkmark$  Quando o campo "Arquivo para carregar" estiver verde, clicar em "Finalizar"

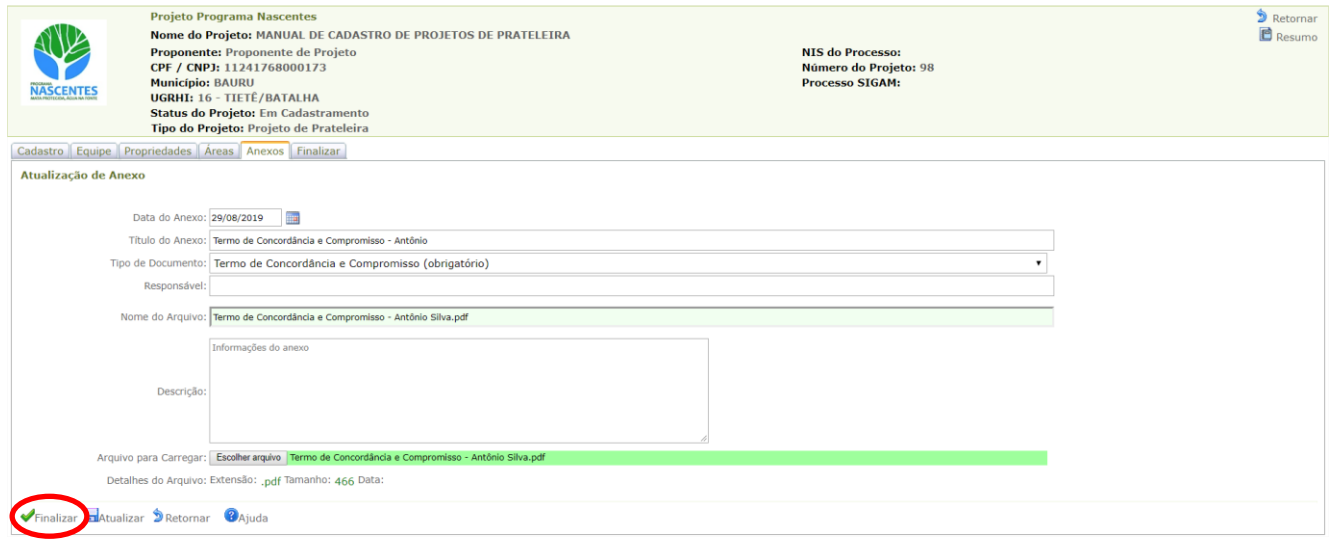

- $\checkmark$  O sistema retornará à tela inicial com o grid dos arquivos anexados. Caso necessário, o arquivo poderá ser editado clicando no botão "Editar os Dados do Anexo"
- $\checkmark$  O arquivo pode ser visualizado ao clicar no documento que consta na coluna "Título".

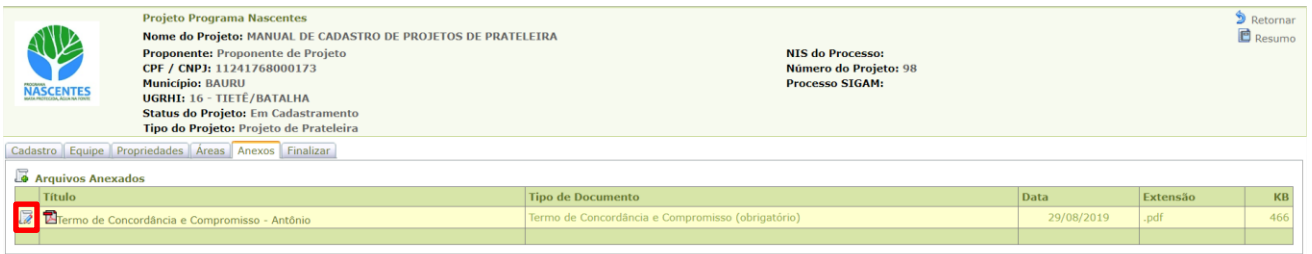

 *É obrigatória a apresentação do Termo de Concordância e Compromisso assinado por todos os proprietários que constam no CAR da propriedade. Caso necessário, incluir Procuração entre os documentos anexados*

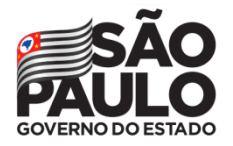

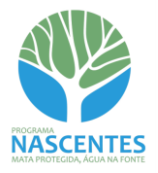

## <span id="page-26-0"></span>**Aba Finalizar**

- $\checkmark$  Verificar as informações e checar todas as Declarações
- $\checkmark$  O botão "Verificar Cadastro" analisa as informações inseridas em todas as abas e retorna com eventuais pendências. Caso não existam pendências, será informado que o cadastro pode ser submetido. Caso existam, elas serão listadas abaixo das Declarações

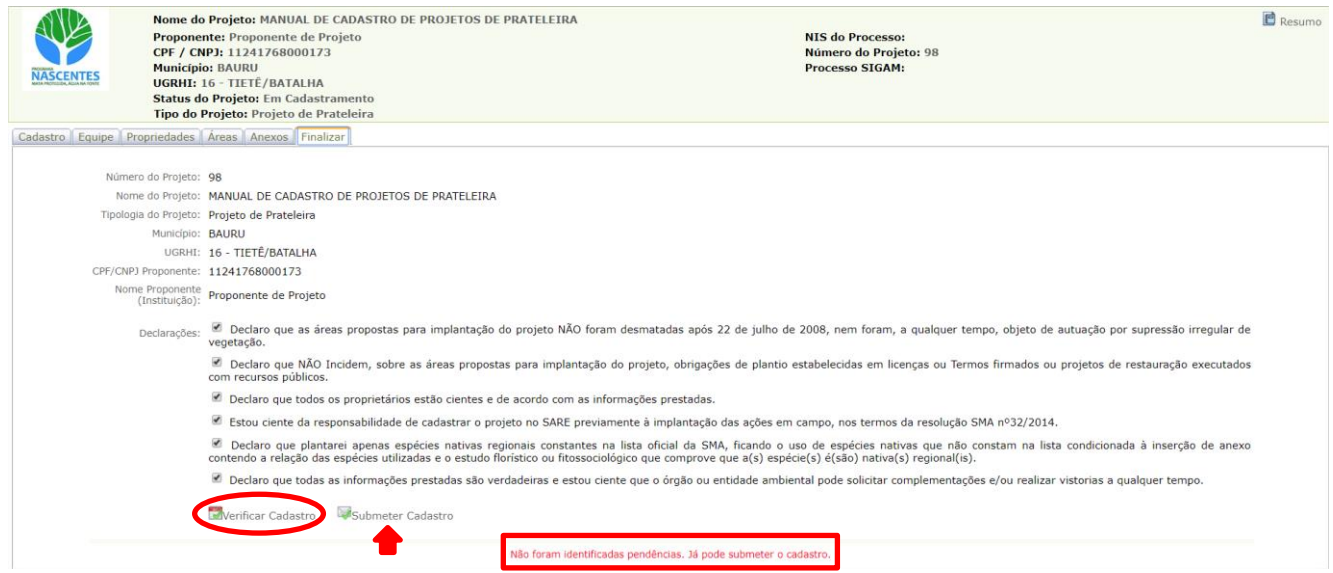

- $\checkmark$  O botão "Submeter Cadastro" finaliza o cadastramento do projeto. Ao finalizar, o sistema atribuirá ao projeto um nº de processo SIGAM e atualizará o Status do Projeto para "Cadastrado"
- Além disso, a aba "Finalizar" mudará de nome para "Alterar", e será disponibilizado o botão "Solicitar Alteração"

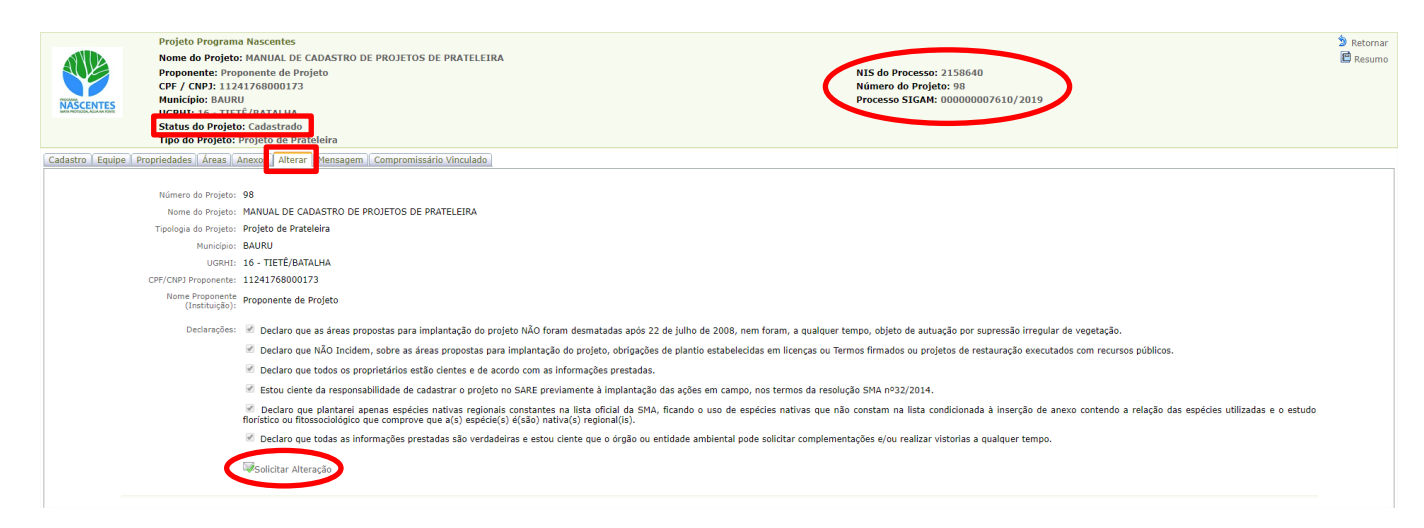

*Na situação "Cadastrado" a edição do projeto fica bloqueada*

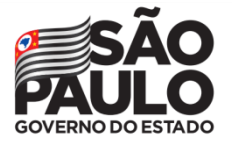

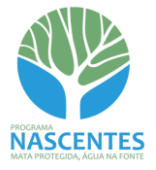

 Caso seja necessária a realização de alguma alteração no projeto, clique no botão "Solicitar Alteração" na Aba Alterar. Em seguida, indique o Motivo da Alteração a partir das opções do menu suspenso e descreva-a suscintamente. Por fim, clique no botão Confirmar a Solicitação de Alteração

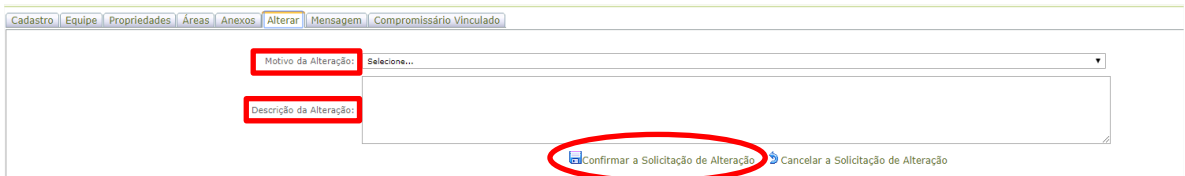

 $\checkmark$  Em seguida o sistema solicitará confirmação de alteração, clique em OK para confirmar

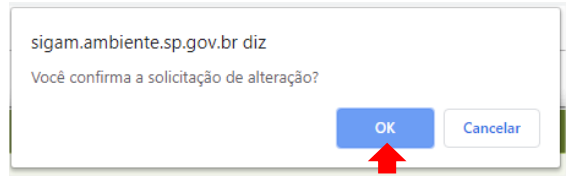

- O sistema atualizará o Status do Projeto para "Em Alteração" e liberará o projeto para edição
- $\checkmark$  A aba "Alterar" é renomeada para "Finalizar"
- $\checkmark$  Após as alterações necessárias, checar novamente todas as "Declarações" e clicar em "Submeter Cadastro"

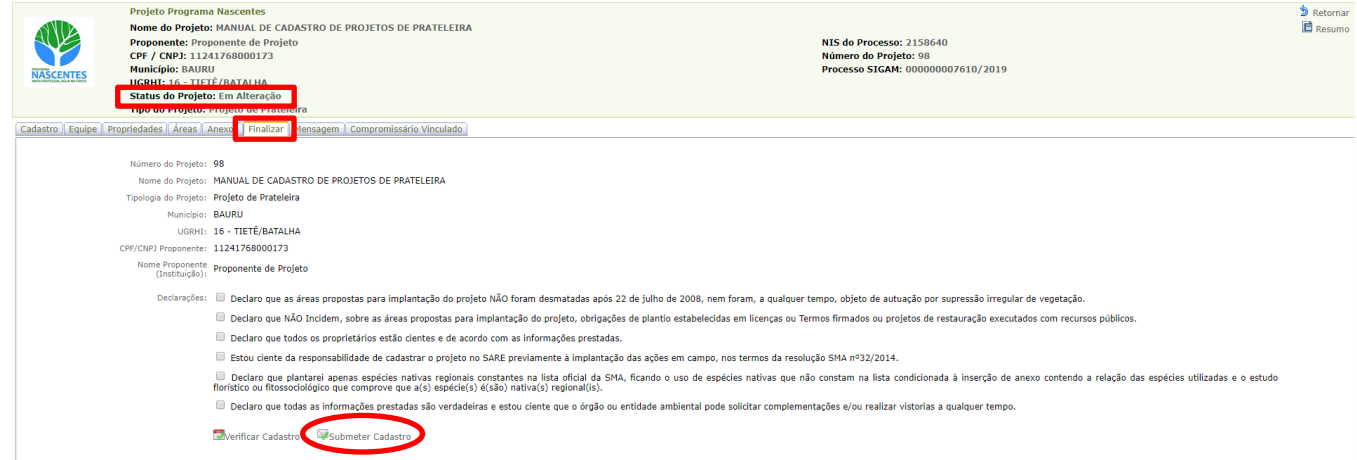

Quando o projeto estiver com o Status "Cadastrado", a aba Mensagem será disponibilizada

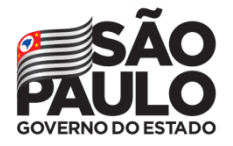

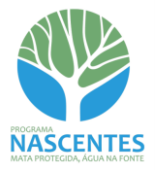

#### <span id="page-28-0"></span>**Aba Mensagem**

- Por meio da aba Mensagem é possível o envio de email ao Programa Nascentes por meio do sistema
- $\checkmark$  Clicar em "Adicionar"

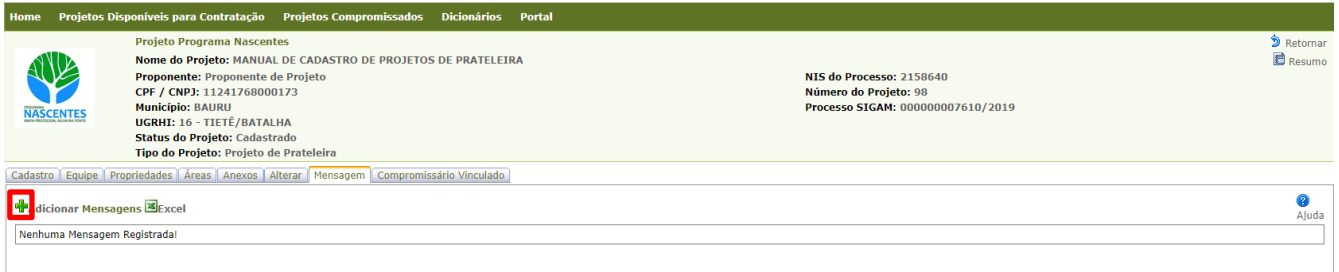

#### $\checkmark$  Preencher os campos obrigatórios e clicar em "Atualizar"

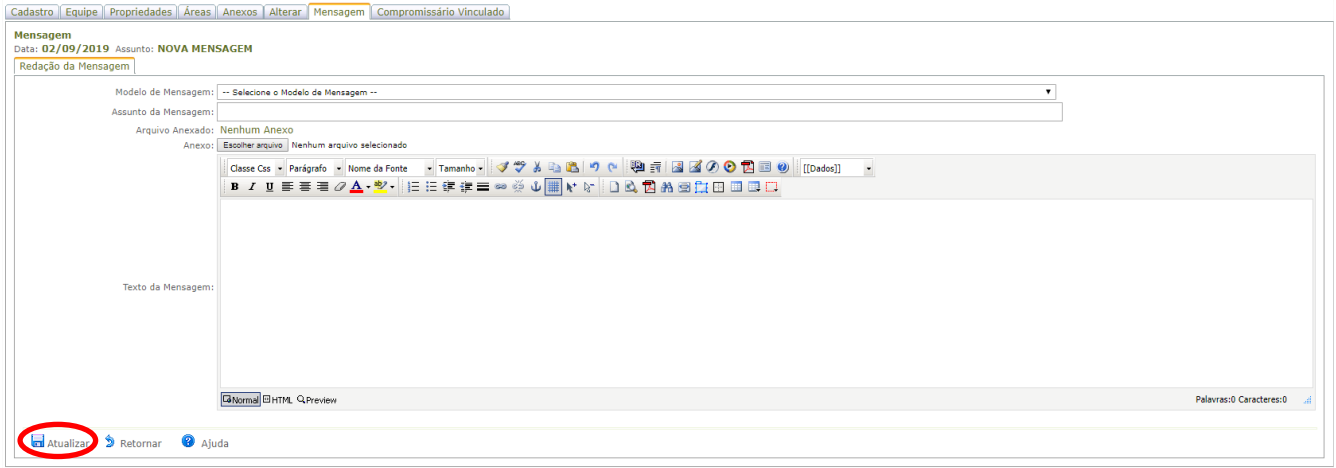

 Como padrão, o sistema retornará com a indicação do email do Programa Nascentes como Destinatário. Clicar em "Enviar para Todos"

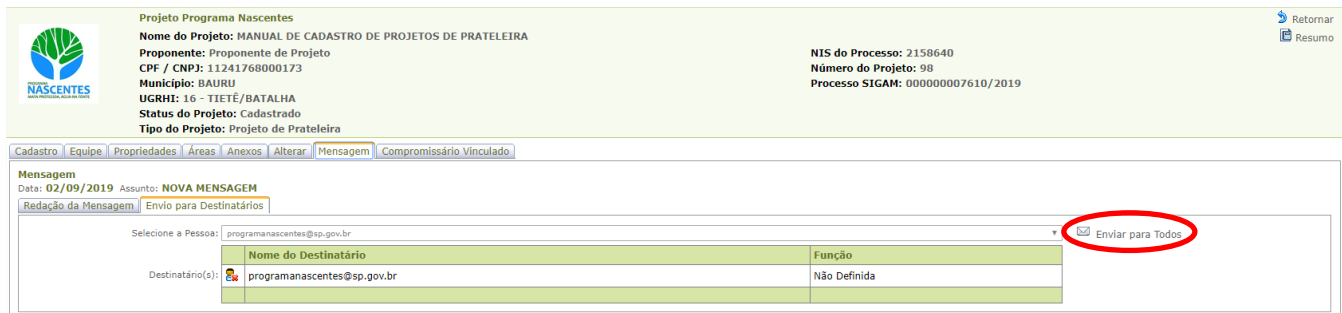

 $\checkmark$  Em seguida, o sistema confirmará o envio

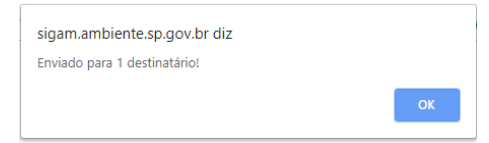

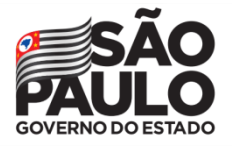

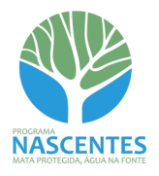

 *Caso o cadastro do projeto precise ser interrompido, ele pode ser retomado posteriormente. Após realizar login no SIGAM, o proponente terá acesso ao grid com seus projetos, inclusive aqueles que*  estão Em Cadastramento. Clicar no botão *para editar o projeto* 

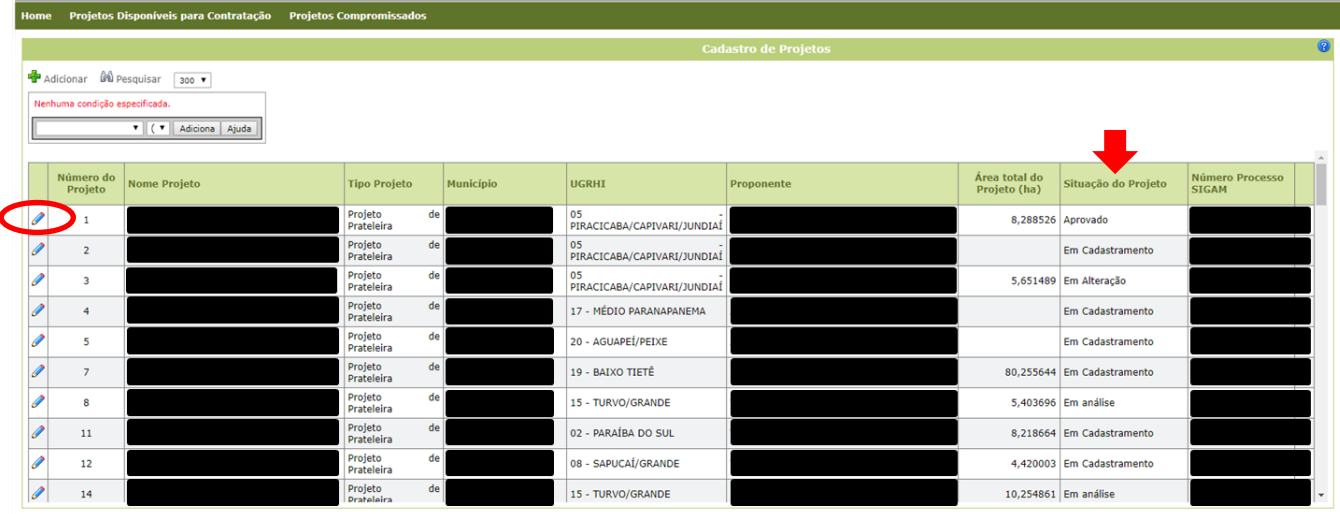

#### <span id="page-29-0"></span>**Resumo do Projeto**

 O botão "Resumo" abre um documento em *pop up* com todas as informações cadastradas no projeto (assim como no CAR e no SARE), que pode ser salvo ou impresso caso necessário

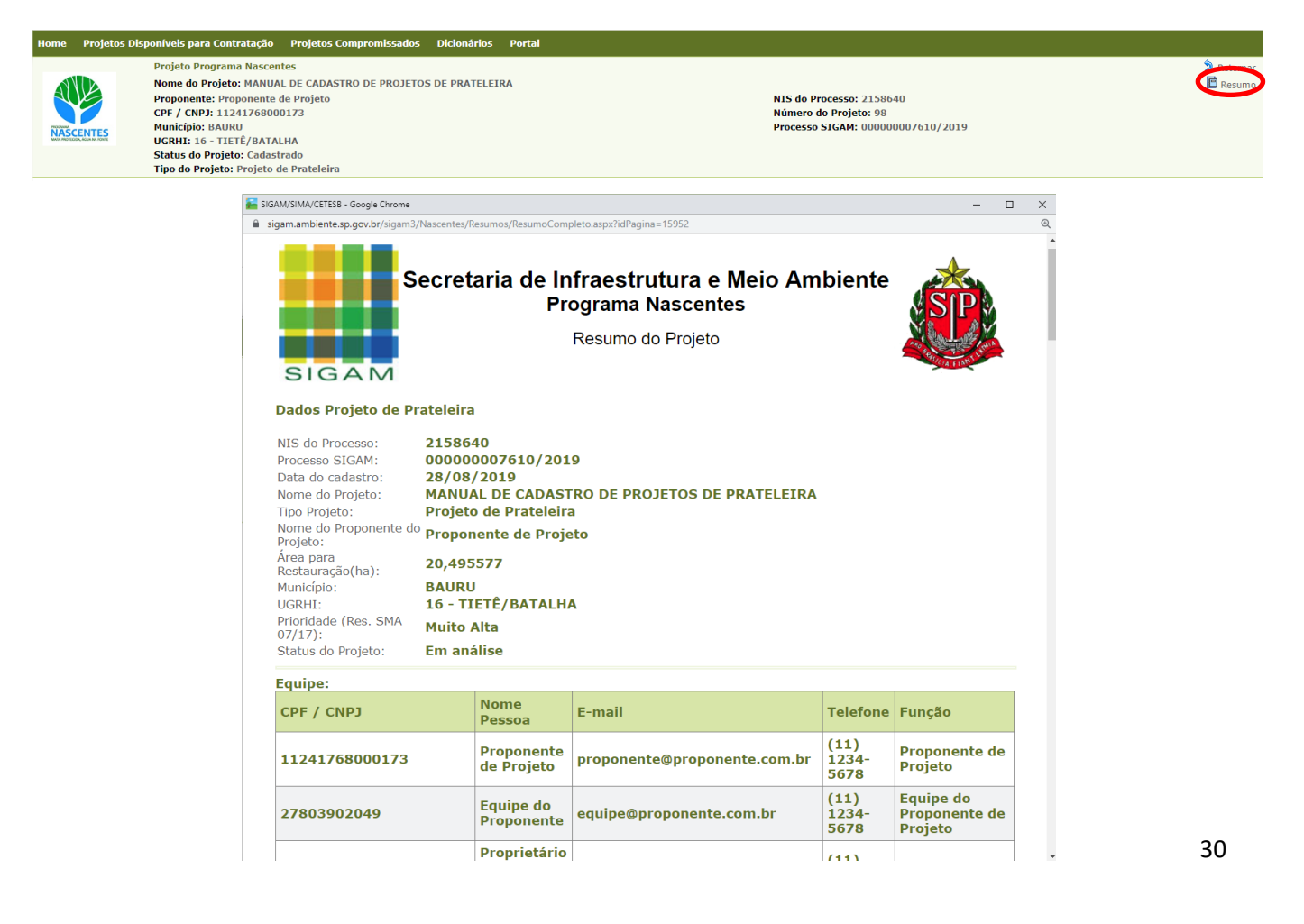

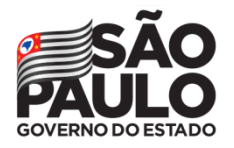

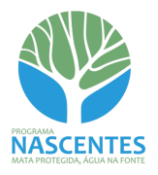

# <span id="page-30-0"></span>**Emissão do Parecer Técnico**

Depois de **Cadastrado**, o projeto será analisado pela Coordenadoria de Fiscalização e Biodiversidade. Caso necessário, os técnicos solicitarão alterações e/ou complementações por meio dos endereços de email da equipe do proponente do projeto informados na aba Equipe. Durante a análise, a Situação do Projeto será **Em Análise**.

Os técnicos elaborarão a minuta de Parecer Técnico, que será analisada pela Comissão Interna do Programa Nascentes. A Comissão emitirá o Parecer Técnico de aprovação ou indeferimento e notificará o proponente, também por meio dos endereços de email cadastrados na aba Equipe.

A situação do projeto será atualizada para **Aprovado** ou **Indeferido**. Essa alteração constará no campo Situação do Projeto na lista de projetos do proponente (ver figura na página 30) e também no cabeçalho do projeto, no campo Status do Projeto:

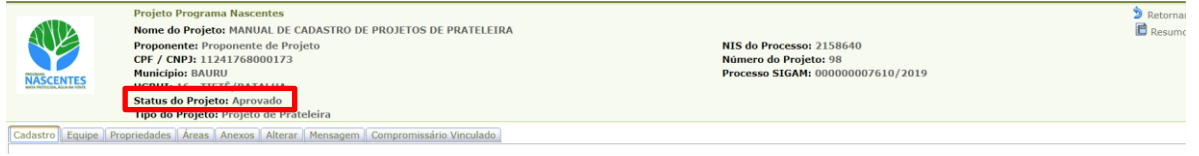

Uma cópia do Parecer Técnico será salva na aba Anexos do projeto, para que o proponente tenha acesso ao documento.

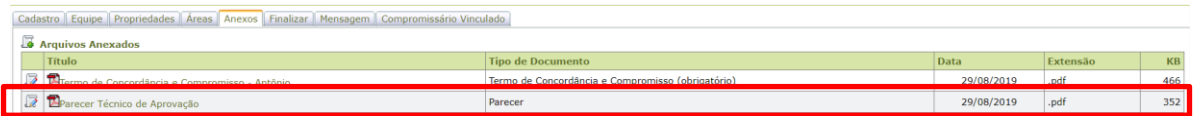

# <span id="page-30-1"></span>**Aba Compromissário Vinculado**

- $\checkmark$  A aba Compromissário Vinculado será liberada após a aprovação do projeto, quando ele será disponibilizado na Prateleira de Projetos do Programa Nascentes. Nesta aba deverão ser cadastrados os Compromissários e seus compromissos vinculados ao projeto.
- O detalhamento sobre o preenchimento desta aba estão no **Manual de Orientações para inclusão de Compromissário e Compromisso vinculados a Projeto de Prateleira**

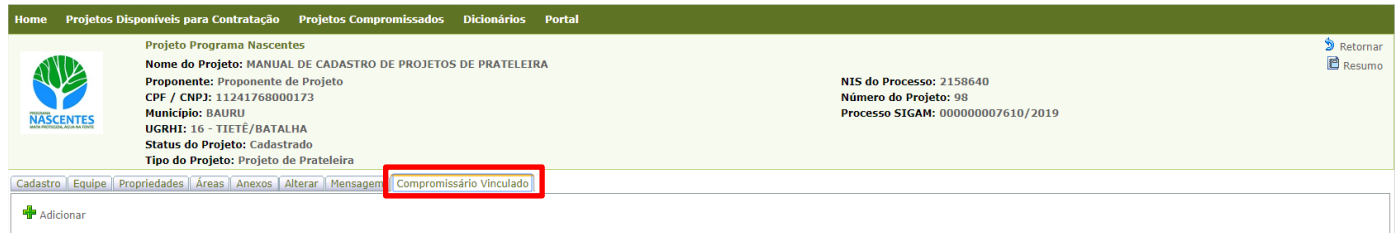

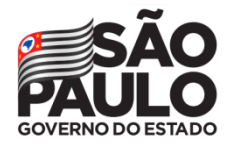

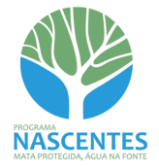

**Dúvidas e sugestões:**

**programanascentes@sp.gov.br**